## **GARMIN.**

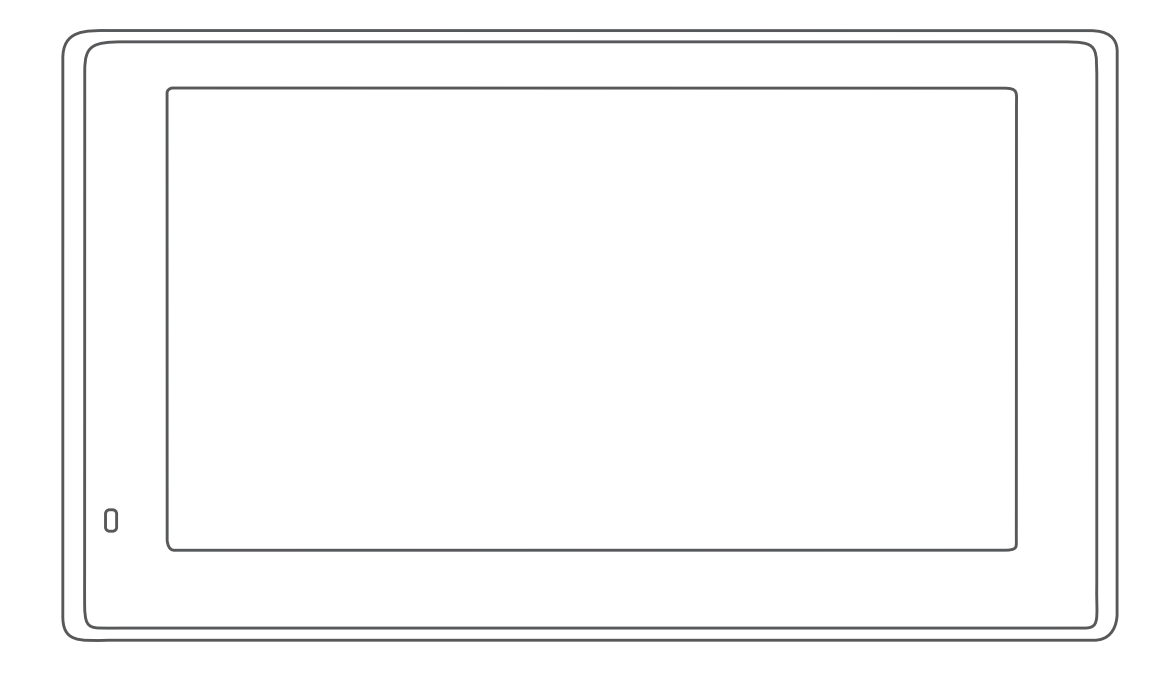

# GARMIN DRIVESMART™ 55/65/71

## Manual del usuario

#### © 2019 Garmin Ltd. o sus subsidiarias

Todos los derechos reservados. De acuerdo con las leyes de copyright, este manual no podrá copiarse, total o parcialmente, sin el consentimiento por escrito de Garmin. Garmin se reserva el derecho a cambiar o mejorar sus productos y a realizar modificaciones en el contenido de este manual sin la obligación de comunicar a ninguna persona u organización tales modificaciones o mejoras. Visita [www.garmin.com](http://www.garmin.com) para ver actualizaciones e información adicional sobre el uso de este producto.

Garmin® y el logotipo de Garmin son marcas comerciales de Garmin Ltd. o sus subsidiarias, registradas en Estados Unidos y otros países. Estas marcas comerciales no se podrán utilizar sin autorización expresa de Garmin.

Garmin DriveSmart™, Garmin Express™ y myTrends™ son marcas comerciales de Garmin Ltd. o sus subsidiarias. Estas marcas comerciales no se podrán utilizar sin autorización expresa de Garmin.

Android™ es una marca comercial de Google Inc. Apple® y Mac® son marcas comerciales de Apple Inc., registradas en Estados Unidos y en otros países. La marca y el logotipo de Bluetooth® son propiedad de Bluetooth SIG, Inc., y se utilizan bajo licencia por Garmin. Foursquare® es una marca comercial de Foursquare Labs, Inc. en EE. UU. y otros países. microSD® y el logotipo de microSDHC son marcas comerciales de SD-3C, LLC. TripAdvisor® es una marca comercial de TripAdvisor LLC. Windows®, Windows Vista® y Windows XP® son marcas comerciales registradas de Microsoft Corporation en Estados Unidos y en otros países.

El número de registro COFETEL/IFETEL puede ser revisado en el manual a través de la siguiente página de internet.

## **Contenido**

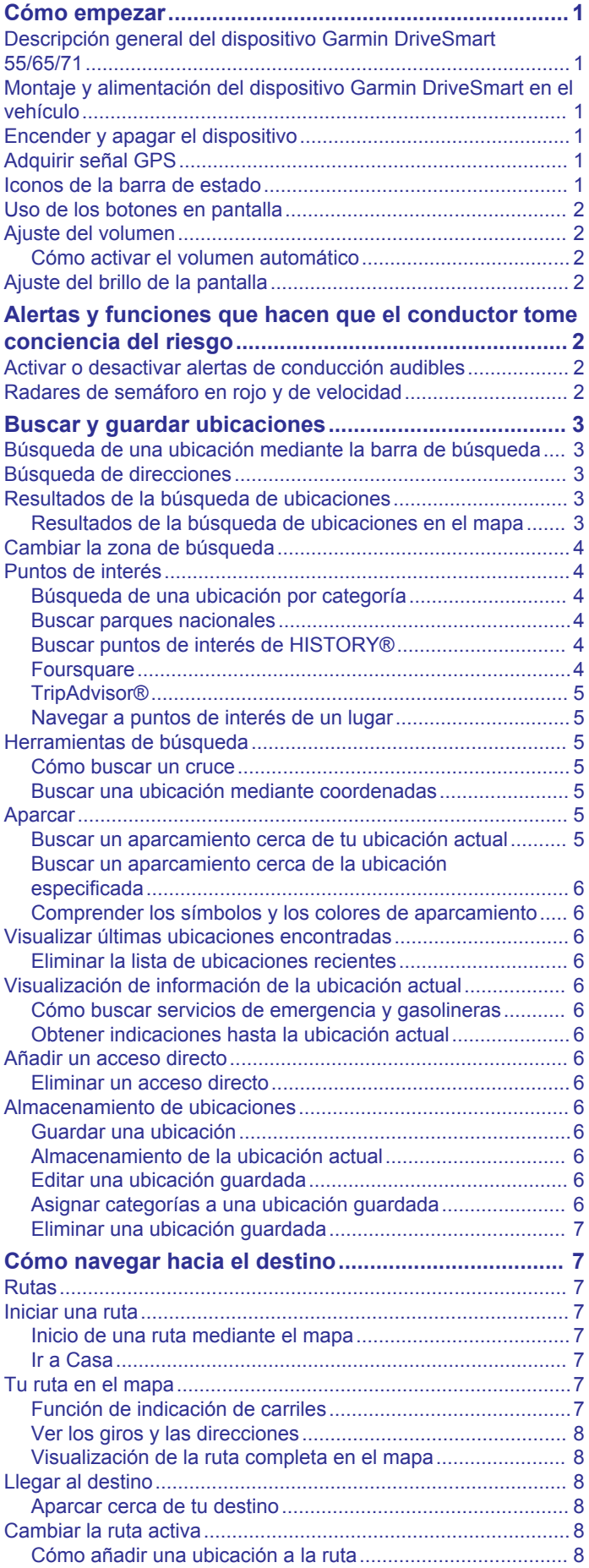

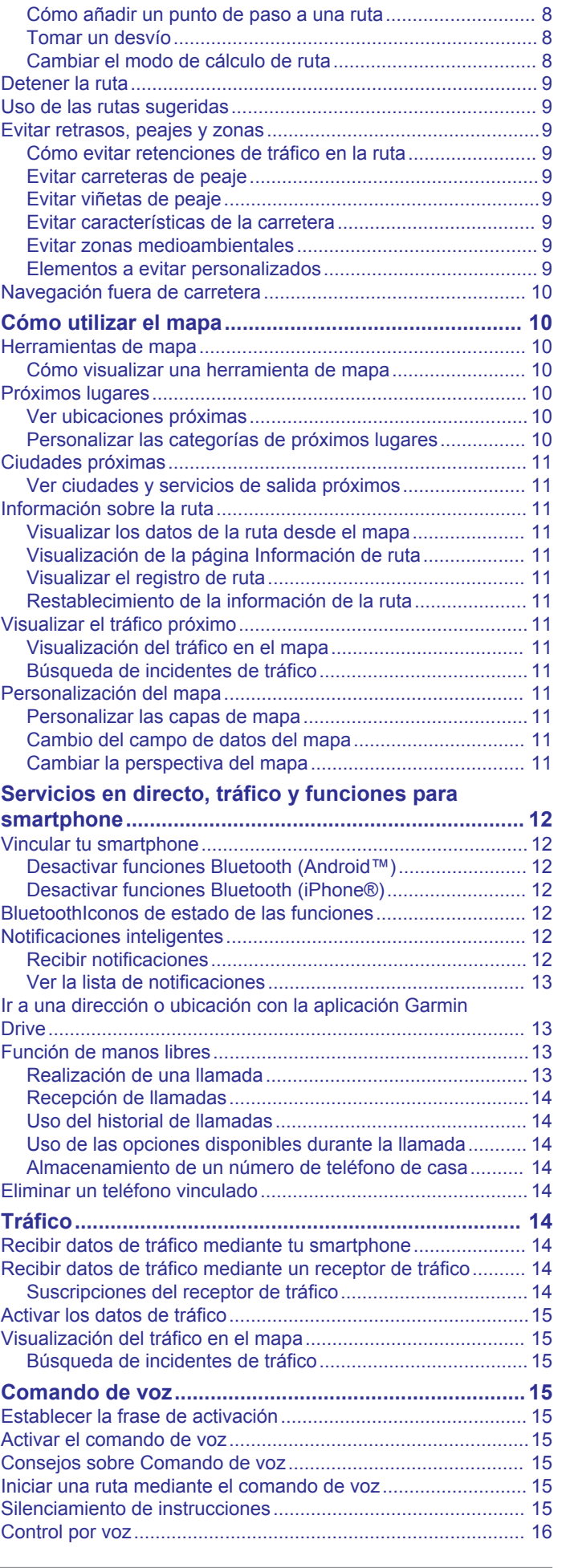

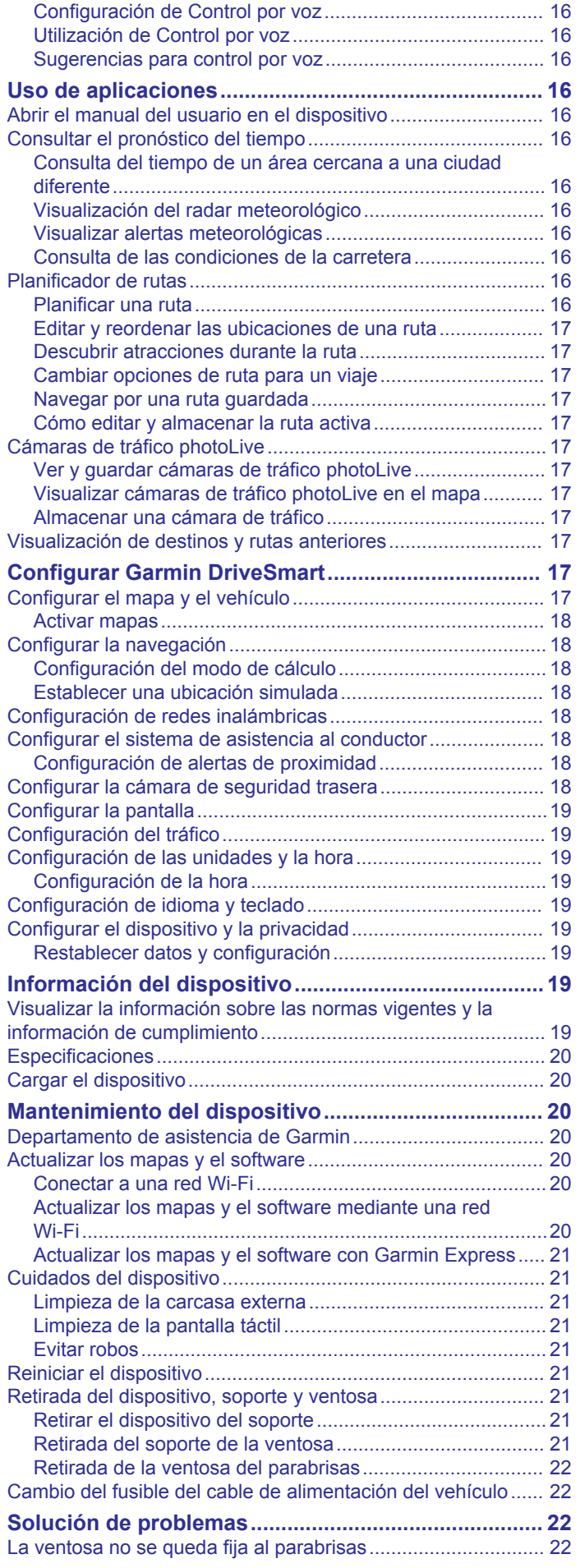

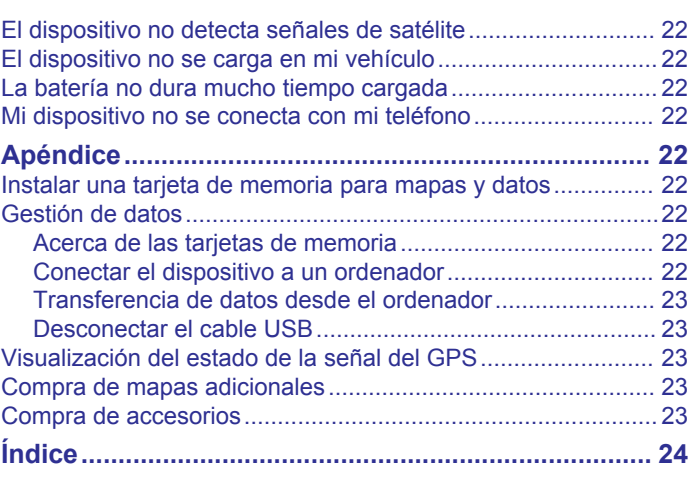

## **Cómo empezar**

#### **ADVERTENCIA**

<span id="page-4-0"></span>Consulta la guía *Información importante sobre el producto y tu seguridad* que se incluye en la caja del producto y en la que encontrarás advertencias e información importante sobre el producto.

- Actualiza los mapas y el software del dispositivo (*[Actualizar](#page-23-0) [los mapas y el software](#page-23-0)*, página 20).
- Monta el dispositivo en el vehículo y conéctalo a la alimentación (*Montaje y alimentación del dispositivo Garmin DriveSmart en el vehículo*, página 1).
- Adquiere señales GPS (*Adquirir señal GPS*, página 1).
- Ajusta el volumen (*[Ajuste del volumen](#page-5-0)*, página 2) y el brillo de la pantalla (*[Ajuste del brillo de la pantalla](#page-5-0)*, página 2).
- Navega hacia tu destino (*[Iniciar una ruta](#page-10-0)*, página 7).

## **Descripción general del dispositivo Garmin DriveSmart 55/65/71**

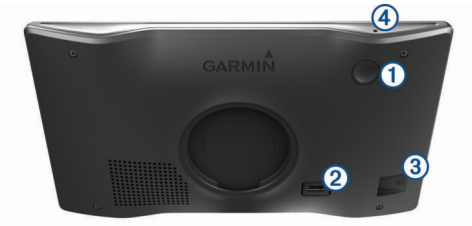

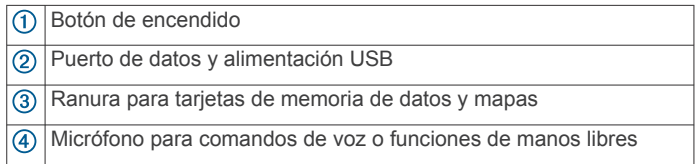

## **Montaje y alimentación del dispositivo Garmin DriveSmart en el vehículo**

#### **ADVERTENCIA**

Este producto contiene una batería de ión-litio. Para evitar la posibilidad de causar daños personales o al producto derivados de la exposición de la batería a un calor extremo, guarda el dispositivo de manera que no quede expuesto a la luz solar directa.

Antes de usar el dispositivo con la alimentación de la batería, debes cargarlo.

**1** Enchufa el cable de alimentación del vehículo  $\overline{1}$  en el puerto USB del dispositivo.

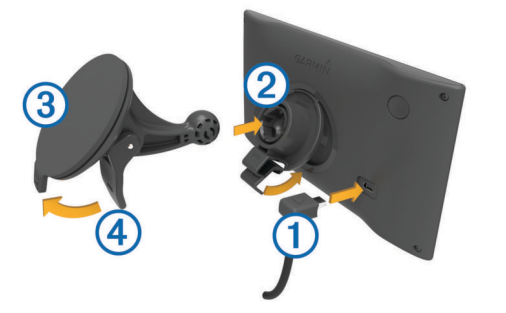

- **2** Ajusta el soporte 2 a la ventosa 3 hasta que encaje en su sitio.
- **3** Presiona la ventosa contra el parabrisas y mueve la palanca hacia el parabrisas.
- **4** Ajusta la lengüeta de la parte superior del soporte en la ranura de la parte posterior del dispositivo.
- **5** Presiona la parte inferior del soporte contra el dispositivo hasta que se oiga un clic.
- **6** Enchufa el otro extremo del cable de alimentación del vehículo a una fuente de alimentación disponible del vehículo.

## **Encender y apagar el dispositivo**

Para encender el dispositivo, pulsa el botón de encendido ① o conecta el dispositivo a una fuente de alimentación.

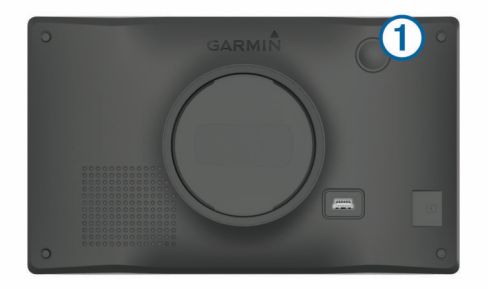

• Para activar el modo de ahorro de energía del dispositivo, pulsa el botón de encendido cuando el dispositivo esté encendido.

En el modo de ahorro de energía, la pantalla se apaga y el dispositivo utiliza muy poca energía, pero puede volver a activarse de forma instantánea para su uso.

**SUGERENCIA:** puedes cargar el dispositivo de forma más rápida poniéndolo en modo de ahorro de energía mientras se carga la batería.

• Para apagar el dispositivo por completo, mantén pulsado el botón de encendido hasta que aparezca un aviso en la pantalla y selecciona **Sí**.

El aviso aparece tras cinco segundos. Si sueltas el botón de encendido antes de que aparezca el aviso, el dispositivo pasará al modo de ahorro de energía.

## **Adquirir señal GPS**

Al encender el dispositivo de navegación, el receptor GPS debe reunir datos del satélite y establecer la ubicación actual. El tiempo necesario para adquirir señales de satélite varía en función de diversos factores, como la distancia con respecto a la ubicación en la que se utilizó por última vez el dispositivo de navegación, si hay una buena panorámica del cielo o el tiempo transcurrido desde la última vez que se utilizó el dispositivo de navegación. La primera vez que enciendas el dispositivo de navegación, puede tardar varios minutos en adquirir las señales de satélite.

- **1** Enciende el dispositivo.
- **2** Espera mientras el dispositivo localiza satélites.
- **3** Si es necesario, dirígete a un lugar al aire libre, lejos de árboles y edificios altos.

El símbolo **que aparece en la barra de estado indica la** intensidad de la señal de los satélites. Cuando se rellenen al menos la mitad de las barras, el dispositivo estará listo para la navegación.

## **Iconos de la barra de estado**

La barra de estado se encuentra en la parte superior del menú principal. Los iconos de la barra de estado muestran información acerca de las funciones del dispositivo. Puedes seleccionar algunos de los iconos para cambiar la configuración o para visualizar información adicional.

<span id="page-5-0"></span>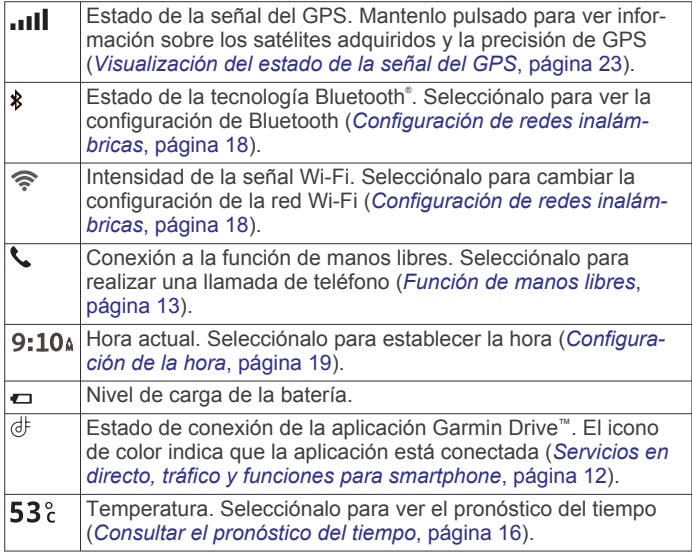

## **Uso de los botones en pantalla**

Los botones en pantalla permiten navegar por las páginas, los menús y las opciones de los menús del dispositivo.

- Selecciona  $\bigcirc$  para volver a la pantalla del menú anterior.
- Mantén pulsado  $\bigcirc$  para volver rápidamente al menú principal.
- Selecciona ♠ o ♦ para desplazarte por listas o menús.
- Mantén pulsado  $\clubsuit$  o  $\clubsuit$  para desplazarte más rápidamente.
- $S^{elecciona} \equiv$  para ver un menú contextual de opciones disponibles para la pantalla actual.

## **Ajuste del volumen**

- **1** Selecciona **Volumen**.
- **2** Selecciona una opción:
	- Utiliza la barra deslizante para ajustar el volumen.
	- Selecciona  $\mathbb{N}$  para silenciar el dispositivo.
	- Selecciona  $\triangle$  para ver otras opciones.

#### **Cómo activar el volumen automático**

El dispositivo puede aumentar o disminuir automáticamente el volumen en función del nivel de ruido de fondo.

- 1 Selecciona **Volumen** >  $\lambda$ .
- **2** Selecciona **Volumen automático**.

## **Ajuste del brillo de la pantalla**

- **1** Selecciona **Configuración** > **Pantalla** > **Brillo**.
- **2** Utiliza la barra deslizante para ajustar el brillo.

## **Alertas y funciones que hacen que el conductor tome conciencia del riesgo**

#### **ATENCIÓN**

Las alertas de conducción y las funciones de límite de velocidad son solo informativas y no sustituyen tu responsabilidad de respetar todas las señales de limitación de velocidad y de mantener un criterio de conducción segura en todo momento. Garmin® no se hace responsable de ninguna multa o citación de tráfico que puedas recibir por no obedecer todas las señales y normas de tráfico aplicables.

El dispositivo incorpora funciones que pueden ayudar a promover una conducción más segura y una mayor eficiencia, incluso al conducir por área familiar. El dispositivo reproduce un tono o un mensaje audible y muestra información para cada

alerta. Puedes activar o desactivar los tonos audibles de algunos tipos de alertas de conducción. No todas las alertas están disponibles en todas las zonas.

- **Escuelas**: el dispositivo reproduce un tono y muestra el límite de velocidad y la distancia (si están disponibles) a un colegio o zona escolar cercanos.
- **Reducción del límite de velocidad**: el dispositivo reproduce un tono y muestra la próxima reducción del límite de velocidad para que estés preparado para reducir la velocidad.
- **Límite de velocidad superado**: el dispositivo reproduce un tono y muestra un borde rojo en el icono de límite de velocidad al superar el límite de velocidad establecido para la carretera actual.
- **Cambio del límite de velocidad**: el dispositivo reproduce un tono y muestra el próximo límite de velocidad para que estés preparado para ajustar la velocidad.
- **Sentido contrario en una calle de sentido único**: el dispositivo reproduce un mensaje y muestra un aviso a pantalla completa si circulas en sentido contrario por una calle de sentido único. Los bordes de la pantalla se muestran en rojo y aparece una alerta en la parte superior que se mantiene hasta que se abandona la calle de sentido único o se corrige la dirección de circulación.
- **Paso a nivel**: el dispositivo reproduce un tono y muestra la distancia a un paso a nivel próximo.
- **Paso de animales**: el dispositivo reproduce un tono y muestra la distancia a un paso de animales próximo.
- **Curvas**: el dispositivo reproduce un tono y muestra la distancia a una curva de la carretera.
- **Tráfico lento**: el dispositivo reproduce un tono y muestra la distancia a una zona de tráfico lento cuando te aproximas a una velocidad mayor. El dispositivo debe recibir información de tráfico para utilizar esta función (*Tráfico*[, página 14](#page-17-0)).
- **Aviso de descanso**: el dispositivo reproduce un tono y sugiere áreas de descanso próximas tras haber circulado durante más de dos horas sin detenerte.

### **Activar o desactivar alertas de conducción audibles**

Puedes activar o desactivar los tonos audibles de algunos tipos de alertas de conducción. La alerta visual aparecerá incluso aunque el tono esté desactivado.

- **1** Selecciona **Configuración** > **Asistencia al conductor** > **Alertas de conducción**.
- **2** Marca o desmarca la casilla de verificación junto a cada alerta.

## **Radares de semáforo en rojo y de velocidad**

#### *AVISO*

Garmin no es responsable de la exactitud ni de las consecuencias de la utilización de una base de datos de radares de semáforo en rojo o de velocidad.

**NOTA:** esta función no está disponible para todas las regiones ni todos los modelos de producto.

La información acerca de las ubicaciones de los radares de semáforo en rojo y de velocidad está disponible en algunas áreas para determinados modelos de producto. El dispositivo avisa cuando te acercas a un radar de semáforo en rojo o de velocidad.

- En algunas áreas, el dispositivo puede recibir datos en directo de radares de semáforo en rojo y de velocidad mientras está conectado a un smartphone con la aplicación Garmin Drive instalada.
- Puedes utilizar el software Garmin Express™ ([garmin.com](http://garmin.com/express) [/express\)](http://garmin.com/express) para actualizar la base de datos de radares

<span id="page-6-0"></span>almacenada en el dispositivo. Para recibir la información más reciente sobre radares, debes actualizar tu dispositivo con frecuencia.

• Para mantener una base de datos actualizada con las ubicaciones de los radares de semáforo en rojo y de velocidad, el dispositivo necesita una suscripción activa para descargar y almacenar los datos de los radares. Visita [garmin.com/speedcameras](http://garmin.com/speedcameras) para comprobar la disponibilidad y la compatibilidad o para adquirir una suscripción o una actualización única. Puedes comprar una nueva región o ampliar una suscripción existente en cualquier momento.

**NOTA:** en determinadas regiones, algunos packs de productos incluyen datos preinstalados sobre radares de semáforo en rojo y de velocidad con actualizaciones sin suscripción.

## **Buscar y guardar ubicaciones**

Los mapas cargados en el dispositivo contienen ubicaciones, como restaurantes, hoteles, servicios para automóviles e información detallada de las calles. El menú Destino te ayuda a encontrar tu destino ofreciéndote distintos métodos para navegar, realizar búsquedas y guardar la información.

En el menú principal, selecciona **Destino**

- Para buscar rápidamente todas las ubicaciones en el dispositivo, selecciona **Buscar** (*Búsqueda de una ubicación mediante la barra de búsqueda*, página 3).
- Para encontrar una dirección, selecciona **Dirección**  (*Búsqueda de direcciones*, página 3).
- Para examinar o buscar puntos de interés preinstalados por categoría, selecciona **Categorías** (*[Búsqueda de una](#page-7-0) [ubicación por categoría](#page-7-0)*, página 4).
- Para buscar cerca de un área o una ciudad distinta, selecciona  $\bullet$  junto al área de búsqueda actual (*[Cambiar la](#page-7-0) [zona de búsqueda](#page-7-0)*, página 4).
- Para ver y editar las ubicaciones quardadas, selecciona **Guardados** (*[Almacenamiento de ubicaciones](#page-9-0)*, página 6).
- Para ver las ubicaciones que has seleccionado recientemente de los resultados de la búsqueda, selecciona **Recientes** (*[Visualizar últimas ubicaciones encontradas](#page-9-0)*, [página 6\)](#page-9-0).
- Para examinar, buscar y hacer check-in en puntos de interés de Foursquare® , selecciona **Foursquare®** (*[Buscar puntos de](#page-8-0)  [interés de Foursquare](#page-8-0)*, página 5).
- Para navegar hacia coordenadas geográficas específicas, selecciona **Coordenadas** (*[Buscar una ubicación mediante](#page-8-0)  [coordenadas](#page-8-0)*, página 5).

### **Búsqueda de una ubicación mediante la barra de búsqueda**

Puedes usar la barra de búsqueda para buscar ubicaciones introduciendo una categoría, nombre de marca, dirección o nombre de ciudad.

- **1** Selecciona **Destino**.
- **2** Selecciona **Buscar** en la barra de búsqueda.
- **3** Introduce todo o parte del término de búsqueda.

Aparecerán términos de búsqueda sugeridos bajo la barra de búsqueda.

- **4** Selecciona una opción:
	- Para buscar un tipo de negocio, introduce un nombre de categoría (por ejemplo, "cines").
	- Para buscar un negocio por nombre, introduce todo o parte del nombre.
	- Para buscar una dirección cercana, introduce el nombre de la calle y el número.
- Para buscar una dirección en otra ciudad, introduce el nombre de la calle, el número, la ciudad y la provincia.
- Para buscar una ciudad, introduce la ciudad y la provincia.
- Para buscar coordenadas, introduce coordenadas de latitud y longitud.
- **5** Selecciona una opción:
	- Para buscar usando un término de búsqueda sugerido, selecciona el término.
	- Para buscar usando el texto que has introducido, selecciona Q.
- **6** Si es necesario, selecciona una ubicación.

## **Búsqueda de direcciones**

**NOTA:** el orden de los pasos puede variar en función de los datos de mapas cargados en el dispositivo.

- **1** Selecciona **Destino**.
- **2** Si es necesario, selecciona ♥ Buscar cerca de: para buscar cerca de una ciudad o área distintas.
- **3** Selecciona **Dirección**.
- **4** Sigue las instrucciones que aparecen en pantalla para introducir la información relativa a la dirección.
- **5** Selecciona la dirección.

### **Resultados de la búsqueda de ubicaciones**

Por defecto, los resultados de la búsqueda de ubicaciones se muestran en una lista, con la ubicación más próxima en primer lugar. Puedes desplazarte hacia abajo para ver más resultados.

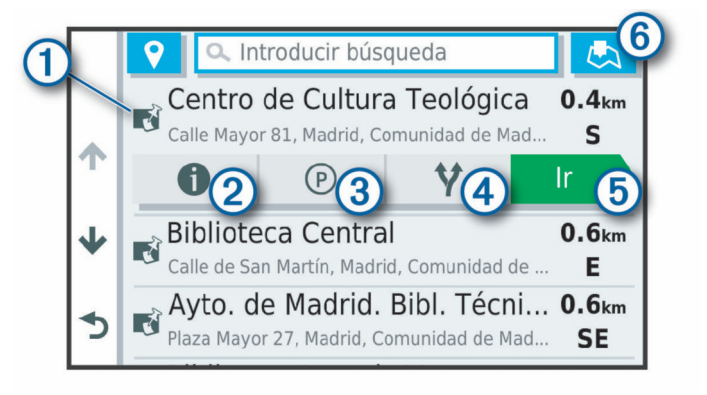

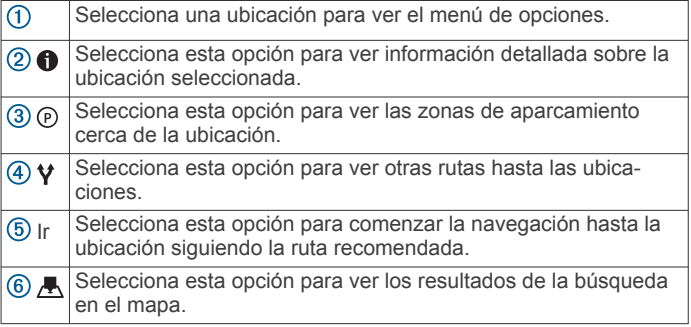

#### **Resultados de la búsqueda de ubicaciones en el mapa**

Puedes ver los resultados de una búsqueda de ubicación en el mapa en lugar de en una lista.

Desde los resultados de búsqueda de la ubicación, selecciona La ubicación más cercana se muestra en el centro del mapa, y en la parte inferior del mapa se muestra la información fundamental sobre la ubicación seleccionada.

<span id="page-7-0"></span>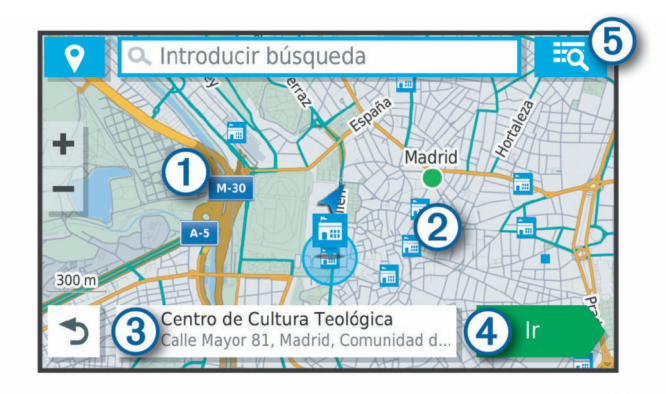

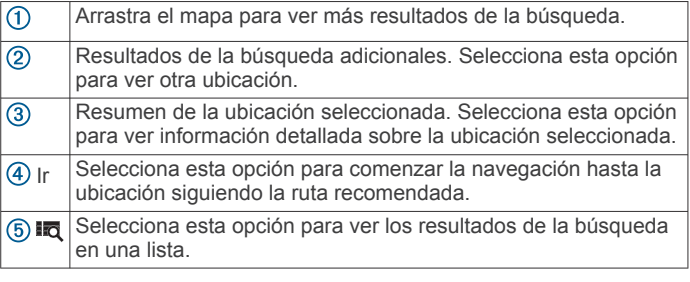

## **Cambiar la zona de búsqueda**

Por defecto, el dispositivo busca lugares cerca de tu ubicación actual. También puedes buscar en otras zonas, como cerca de tu destino, cerca de otra ciudad o a lo largo de la ruta activa.

- **1** Selecciona **Destino**.
- **2** Selecciona  $\triangledown$  junto al área de búsqueda actual  $\triangledown$ .

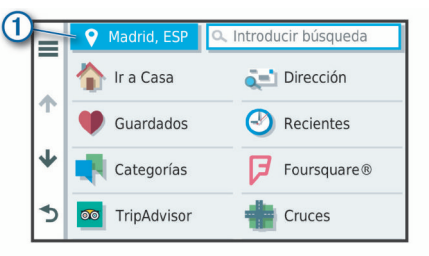

- **3** Selecciona una zona de búsqueda.
- **4** Si fuera necesario, sigue las indicaciones que aparecen en pantalla para seleccionar una ubicación específica.

El área de búsqueda seleccionada aparecerá junto a  $\bullet$ . Cuando se busca una ubicación utilizando cualquiera de las opciones del menú Destino, el dispositivo sugiere primero ubicaciones cerca de esta zona.

## **Puntos de interés**

Un punto de interés es un lugar que puede resultarte útil o interesante. Los puntos de interés se organizan por categorías y pueden representar destinos útiles en una ruta, como gasolineras, restaurantes, hoteles o lugares de diversión.

#### **Búsqueda de una ubicación por categoría**

- **1** Selecciona **Destino**.
- **2** Seleciona una categoría o **Categorías**.
- **3** Si es necesario, selecciona una subcategoría.
- **4** Selecciona una ubicación.

#### *Búscar dentro de una categoría*

Después de buscar un punto de interés, algunas categorías pueden mostrar una lista de búsqueda rápida que incluye los últimos cuatro destinos seleccionados.

- **1** Selecciona **Destino** > **Categorías**.
- **2** Selecciona una categoría.
- **3** Selecciona una opción:

• Selecciona un destino de la lista de búsqueda rápida a la derecha de la pantalla.

La lista de búsqueda rápida proporciona las ubicaciones encontradas recientemente en la categoría seleccionada.

Selecciona una subcategoría, si es necesario y selecciona un destino.

#### **Buscar parques nacionales**

Los modelos de dispositivo que contienen mapas de Norteamérica o los Estados Unidos también incluyen información detallada sobre los parques nacionales de Estados Unidos. Te permiten navegar hacia un parque nacional o hacia una ubicación dentro de este.

**1** Selecciona **Destino** > **Parques nacionales**.

Aparecerá una lista de parques nacionales, con el más cercano en la parte superior de esta.

- **2** Selecciona **Buscar** y escribe todo o parte del nombre del parque para limitar los resultados (opcional).
- **3** Selecciona un parque nacional.

Debajo del nombre aparecerá una lista de categorías para las ubicaciones de las características y servicios dentro del parque.

- **4** Selecciona una opción:
	- Para empezar a navegar hasta el parque, selecciona **Ir**.
	- Para ver más información sobre el parque o explorar las características y servicios de este, selecciona  $\bigodot$
	- Para encontrar rápidamente una ubicación dentro del parque, elige una categoría de la lista que aparece debajo del nombre del parque y, a continuación, selecciona una ubicación.

#### *Explorar las características y los servicios de los parques nacionales*

Puedes ver información detallada sobre las características y servicios disponibles en un parque nacional y navegar hacia ubicaciones específicas del parque. Por ejemplo, puedes buscar campings, lugares representativos, centros de visitantes y atracciones populares.

- **1** Desde los resultados de búsqueda de la ubicación, selecciona un parque nacional y, a continuación,  $\bigoplus$ .
- **2** Selecciona **Explorar este parque**. Aparecerá una lista de categorías para las características y los servicios del parque.
- **3** Selecciona una categoría.
- **4** Selecciona una ubicación y, a continuación, **Ir**.

#### **Buscar puntos de interés de HISTORY®**

**NOTA:** esta función no está disponible en todos los modelos de producto o en todas las regiones del mapa.

El dispositivo incluye puntos de interés de HISTORY que te permiten encontrar y obtener información sobre ubicaciones y atracciones de importancia histórica, como edificios históricos, monumentos, museos y sitios donde tuvieron lugar acontecimientos históricos.

- **1** Selecciona **Destino** > **History®**.
- **2** Selecciona una categoría.
- **3** Selecciona una ubicación.
- 4 Selecciona **H** para ver una fotografía y un breve resumen de la historia de la ubicación.

#### **Foursquare**

Foursquare es una red social basada en lugares. El dispositivo incluye puntos de interés de Foursquare preinstalados, que se indican con el logotipo de Foursquare en tus resultados de búsqueda de lugares.

<span id="page-8-0"></span>Puedes conectarte a tu cuenta de Foursquare a través de la aplicación Garmin Drive desde tu smartphone compatible. De esta forma, podrás ver detalles de los lugares de Foursquare, hacer check-in en ellos y buscar puntos de interés en la base de datos en línea de Foursquare.

#### *Conectarte a tu cuenta de Foursquare*

Para poder utilizar esta función, el dispositivo debe estar conectado a un teléfono compatible que tenga instalada la aplicación Garmin Drive (*[Servicios en directo, tráfico y funciones](#page-15-0) [para smartphone](#page-15-0)*, página 12).

- **1** En tu smartphone, abre la aplicación Garmin Drive.
- **2** Selecciona > **Foursquare®** > **Iniciar sesión**.
- **3** Introduce tus datos de inicio de sesión de Foursquare.

#### *Buscar puntos de interés de Foursquare*

Puedes buscar puntos de interés de Foursquare cargados en tu dispositivo. Mientras el dispositivo está conectado a tu cuenta de Foursquare a través de la aplicación Garmin Drive, la búsqueda te proporciona los resultados más actualizados de la base de datos en línea de Foursquare, así como resultados personalizados procedentes de tu cuenta de usuario de Foursquare (*Conectarte a tu cuenta de Foursquare*, página 5).

Selecciona **Destino** > **Categorías** > **Foursquare®**.

#### *Visualizar detalles de los lugares de Foursquare*

Para poder utilizar esta función, el dispositivo debe estar conectado a tu cuenta de Foursquare mediante la aplicación Garmin Drive (*Conectarte a tu cuenta de Foursquare*, página 5).

Podrás ver información de los lugares de Foursquare, como valoraciones de los usuarios, información sobre los precios de los restaurantes y horarios.

- **1** En los resultados de búsquedas de lugares, selecciona un punto de interés de Foursquare.
- 2 Selecciona **0**.

#### *Hacer check-in en Foursquare*

Para poder utilizar esta función, el dispositivo debe estar conectado a tu cuenta de Foursquare mediante la aplicación Garmin Drive (*Conectarte a tu cuenta de Foursquare*, página 5).

- **1** Selecciona **Aplicaciones** > **Foursquare®** > **Hacer check-in**.
- **2** Selecciona un punto de interés.
- 3 Selecciona  $\bigcirc$  > **Hacer check-in**.

#### **TripAdvisor®**

El dispositivo incluye puntos de interés de TripAdvisor y puntuaciones.Las puntuaciones de TripAdvisor se muestran automáticamente en la lista de resultados de la búsqueda de puntos de interés correspondiente. También puedes buscar puntos de interés de TripAdvisor cercanos, y ordenarlos por distancia o popularidad.

#### *Buscar puntos de interés de TripAdvisor*

- **1** Selecciona **Destino** > **Categorías** > **TripAdvisor**.
- **2** Selecciona una categoría.

Aparece una lista con los puntos de interés cercanos de TripAdvisor, clasificados por categoría.

**3** Selecciona **Ordenar resultados** para ordenar los resultados de la búsqueda por distancia o por popularidad (opcional).

#### **Navegar a puntos de interés de un lugar**

**NOTA:** es posible que esta función no esté disponible en todas las áreas ni para todos los modelos del producto.

Puedes crear una ruta a un punto de interés (POI) situado dentro de un lugar más grande, como una tienda de un centro comercial o una terminal determinada de un aeropuerto.

- **1** Selecciona **Destino** > **Buscar**.
- **2** Selecciona una opción:
- Para buscar el lugar, introduce el nombre o la dirección del mismo, selecciona Q y dirígete al paso 3.
- Para buscar el POI, introduce el nombre del mismo y selecciona  $Q$ ; a continuación, dirígete al paso 5.
- **3** Selecciona el lugar.

Aparecerá una lista de categorías debajo del lugar, como restaurantes, empresas de alquiler de coches o terminales.

- **4** Selecciona una categoría.
- **5** Selecciona el POI y, a continuación, **Ir**.

El dispositivo crea una ruta hasta la zona de aparcamiento o la entrada más cercanas al POI en cuestión. Cuando llegues al destino, la bandera de cuadros indicará la zona de aparcamiento recomendada. Además, un punto marcará la ubicación del POI dentro del lugar.

#### *Explorar un lugar*

**NOTA:** es posible que esta función no esté disponible en todas las áreas ni para todos los modelos del producto.

Puedes ver una lista de todos los puntos de interés que hay en un lugar.

- **1** Selecciona un lugar.
- 2 Selecciona  $\theta$  > Explorar este lugar.

## **Herramientas de búsqueda**

Las herramientas de búsqueda te permiten buscar tipos específicos de ubicaciones respondiendo a las indicaciones de la pantalla.

#### **Cómo buscar un cruce**

Puedes buscar una intersección o un cruce entre dos calles, autopistas u otros tipos de carreteras.

- **1** Selecciona **Destino** > **Categorías** > **Cruces**.
- **2** Sigue las instrucciones que aparecen en pantalla para introducir la información relativa a las calles.
- **3** Selecciona el cruce.

#### **Buscar una ubicación mediante coordenadas**

Puedes buscar una ubicación utilizando las coordenadas de latitud y longitud.

- **1** Selecciona **Destino** > **Coordenadas**.
- 2 Si es necesario, selecciona  $\triangle$  y cambia el datum o el formato de las coordenadas.
- **3** Introduce las coordenadas de latitud y longitud.
- **4** Selecciona **Ver en el mapa**.

#### **Aparcar**

El dispositivo Garmin DriveSmart contiene datos de aparcamiento específicos que pueden ayudarte a encontrar un lugar de aparcamiento cerca, en función de la probabilidad de que haya plazas de aparcamiento disponibles, de la zona de aparcamiento, del precio y de los métodos de pago admitidos.

**NOTA:** los datos de aparcamiento específicos no están disponibles en todas las áreas ni para todos los aparcamientos.

#### **Buscar un aparcamiento cerca de tu ubicación actual**

- **1** Selecciona **Destino** > **Categorías** > **Aparcamiento**.
- **2** Selecciona **Filtrar aparcamientos** y luego selecciona una o más categorías para filtrar los aparcamientos por disponibilidad, tipo, precio o método de pago (opcional).

**NOTA:** los datos de aparcamiento específicos no están disponibles en todas las áreas ni para todos los aparcamientos.

- **3** Selecciona un aparcamiento.
- **4** Selecciona **Ir**.

#### <span id="page-9-0"></span>**Buscar un aparcamiento cerca de la ubicación especificada**

- **1** Busca una ubicación.
- **2** Selecciona una ubicación en los resultados de búsqueda de ubicaciones.
- **3** Selecciona (P). Se mostrará una lista con las zonas de aparcamiento que haya cerca de la ubicación seleccionada.
- **4** Selecciona **Filtrar aparcamientos** y luego selecciona una o más categorías para filtrar los aparcamientos por disponibilidad, tipo, precio o método de pago (opcional).

**NOTA:** los datos de aparcamiento específicos no están disponibles en todas las áreas ni para todos los aparcamientos.

- **5** Selecciona un aparcamiento.
- **6** Selecciona **Ir**.

#### **Comprender los símbolos y los colores de aparcamiento**

Las ubicaciones de aparcamiento con información detallada utilizan códigos de color para indicar las probabilidades de encontrar una plaza de aparcamiento. Los símbolos indican el tipo de aparcamiento disponible (en la calle o en un parking), así como información sobre el precio y el tipo de pago.

Puedes ver la leyenda de estos símbolos y colores en el dispositivo.

En los resultados de búsqueda de aparcamiento, selecciona  $\mathbf{0}$ .

## **Visualizar últimas ubicaciones encontradas**

Tu dispositivo almacena un historial de las últimas 50 ubicaciones que has buscado.

Selecciona **Destino** > **Recientes**.

**Eliminar la lista de ubicaciones recientes** Selecciona **Destino** > **Recientes** > > **Suprimir** > **Sí**.

### **Visualización de información de la ubicación actual**

Puedes usar la página ¿Dónde estoy? para ver información sobre la ubicación actual. Es una función útil si necesitas informar al personal de emergencias de tu ubicación.

En el mapa, selecciona el vehículo.

#### **Cómo buscar servicios de emergencia y gasolineras**

Puedes usar la página ¿Dónde estoy? para buscar hospitales, comisarías de policía y gasolineras cercanos.

- **1** En el mapa, selecciona el vehículo.
- **2** Selecciona **Hospitales**, **Comisarías de policía**, **Gasolinera**  o **Ayuda en carretera**.

**NOTA:** algunas categorías de servicio no están disponibles en todas las áreas.

Aparecerá una lista de ubicaciones para el servicio que hayas seleccionado por orden de cercanía.

- **3** Selecciona una ubicación.
- **4** Selecciona una opción:
	- Para navegar a la ubicación, selecciona **Ir**.
	- Para ver el número de teléfono y otros detalles de la ubicación, selecciona  $\bigoplus$ .

#### **Obtener indicaciones hasta la ubicación actual**

Si necesitas decirle a otra persona cómo llegar a tu ubicación actual, tu dispositivo puede darte una lista de indicaciones.

- **1** En el mapa, selecciona el vehículo.
- **2** Selecciona  $\equiv$  > Indicaciones para mí.
- **3** Selecciona una ubicación de inicio.
- **4** Selecciona **Elegir**.

## **Añadir un acceso directo**

Puedes añadir accesos directos al menú Destino. Un acceso directo puede apuntar a una ubicación, una categoría o una herramienta de búsqueda.

El menú Destino puede contener hasta 36 iconos de acceso directo.

- **1** Selecciona **Destino** > **Añadir acceso directo**.
- **2** Selecciona un elemento.

#### **Eliminar un acceso directo**

- 1 Selecciona Destino >  $\equiv$  > Borrar acceso(s) dir..
- **2** Selecciona el acceso directo que deseas borrar.
- **3** Selecciona de nuevo el acceso directo para confirmar la eliminación.
- **4** Selecciona **Hecho**.

## **Almacenamiento de ubicaciones**

#### **Guardar una ubicación**

- **1** Busca una ubicación (*[Búsqueda de una ubicación por](#page-7-0)  categoría*[, página 4\)](#page-7-0).
- **2** Selecciona una ubicación de los resultados de búsqueda.
- **3** Selecciona  $\bullet$  > **Guardar.**
- **4** Escribe un nombre y selecciona **Hecho**.

#### **Almacenamiento de la ubicación actual**

- **1** En el mapa, selecciona el icono de vehículo.
- **2** Selecciona **Guardar**.
- **3** Escribe un nombre y selecciona **Hecho**.
- **4** Selecciona **Aceptar**.

#### **Editar una ubicación guardada**

- **1** Selecciona **Destino** > **Guardados**.
- **2** Si es necesario, selecciona una categoría.
- **3** Selecciona una ubicación.
- 4 Selecciona **O**
- $5$  Selecciona  $\equiv$  > Editar.
- **6** Selecciona una opción:
	- Selecciona **Nombre**.
	- Selecciona **Número de teléfono**.
	- Selecciona **Categorías** para asignar categorías a la ubicación guardada.
	- Selecciona **Cambiar símbolo de mapa** para cambiar el símbolo utilizado para marcar la ubicación guardada en un mapa.
- **7** Edita la información.
- **8** Selecciona **Hecho**.

#### **Asignar categorías a una ubicación guardada**

Puedes añadir categorías personalizadas para organizar las ubicaciones guardadas.

**NOTA:** las categorías aparecen en el menú de ubicaciones guardadas una vez que has guardado al menos 12 ubicaciones.

- **1** Selecciona **Destino** > **Guardados**.
- **2** Selecciona una ubicación.
- **3** Selecciona **0**.
- **4** Selecciona > **Editar** > **Categorías**.
- **5** Introduce uno o más nombres de categoría separados por comas.
- <span id="page-10-0"></span>**6** Si es necesario, selecciona una categoría sugerida.
- **7** Selecciona **Hecho**.

#### **Eliminar una ubicación guardada**

**NOTA:** las ubicaciones borradas no se pueden recuperar.

- **1** Selecciona **Destino** > **Guardados**.
- 2 Selecciona  $\equiv$  > Borrar lugares guardados.
- **3** Activa la casilla de verificación situada junto a las ubicaciones guardadas que deseas borrar y, a continuación, selecciona **Borrar**.

## **Cómo navegar hacia el destino**

## **Rutas**

Una ruta es un recorrido desde tu ubicación actual a uno o varios destinos.

- El dispositivo calcula una ruta recomendada a tu destino según las preferencias establecidas, incluido el modo de cálculo de rutas (*[Cambiar el modo de cálculo de ruta](#page-11-0)*, [página 8\)](#page-11-0) y los elementos a evitar (*[Evitar retrasos, peajes](#page-12-0)  y zonas*[, página 9\)](#page-12-0).
- Puedes iniciar la navegación a tu destino rápidamente utilizando la ruta recomendada, o bien seleccionar una ruta alternativa (*Iniciar una ruta*, página 7).
- Si hay alguna carretera específica que quieras utilizar o evitar, puedes personalizar la ruta (*[Cómo añadir un punto de](#page-11-0)  [paso a una ruta](#page-11-0)*, página 8).
- Puedes añadir varios destinos a una ruta (*[Cómo añadir una](#page-11-0) [ubicación a la ruta](#page-11-0)*, página 8).

### **Iniciar una ruta**

- **1** Selecciona **Destino** y busca una ubicación (*[Buscar y guardar](#page-6-0) [ubicaciones](#page-6-0)*, página 3).
- **2** Selecciona una ubicación.
- **3** Selecciona una opción:
	- Para comenzar la navegación utilizando la ruta recomendada, selecciona **Ir**.
	- Para elegir una ruta alternativa, selecciona  $\gamma$  y, a continuación, selecciona una ruta.
		- Las rutas alternativas aparecen a la derecha del mapa.
	- Para editar el trayecto de la ruta, selecciona  $\forall$  > Editar **ruta** y añade puntos de paso a la ruta (*[Cómo añadir un](#page-11-0) [punto de paso a una ruta](#page-11-0)*, página 8).

El dispositivo calcula una ruta a la ubicación y te guía mediante comandos de voz e información en el mapa (*Tu ruta en el mapa*, página 7). En el borde del mapa aparecerá una vista previa de las principales carreteras de la ruta durante varios segundos.

Si necesitas detenerte en destinos adicionales, puedes añadir las ubicaciones a la ruta (*[Cómo añadir una ubicación a la ruta](#page-11-0)*, [página 8\)](#page-11-0).

#### **Inicio de una ruta mediante el mapa**

Puedes iniciar una ruta seleccionando una ubicación en el mapa.

- **1** Selecciona **Ver mapa**.
- **2** Arrastra y acerca el mapa para mostrar el área de búsqueda.
- **3** Si es necesario, selecciona **Q** para filtrar por categoría los puntos de interés que se muestran.

En el mapa aparecen marcadores de ubicación ( $\Psi$  o un punto azul).

- **4** Selecciona una opción:
	- Selecciona un marcador de ubicación.
- Selecciona un punto, como la ubicación de una calle, un cruce o una dirección.
- **5** Selecciona **Ir**.

#### **Ir a Casa**

La primera vez que se inicie una ruta a casa, el dispositivo te pedirá que introduzcas la ubicación de Casa.

- **1** Selecciona **Destino** > **Ir a Casa**.
- **2** Si es necesario, introduce la dirección de Casa.

#### *Modificar la ubicación de casa*

- **1** Selecciona **Destino** > > **Establecer ubicación de casa**.
- **2** Introduce la ubicación de Casa.

## **Tu ruta en el mapa**

A medida que te desplazas, el dispositivo te guía a tu destino mediante indicaciones de voz e información en el mapa. En la parte superior del mapa, aparecen instrucciones para el siguiente giro o la próxima salida, o cualquier otra acción.

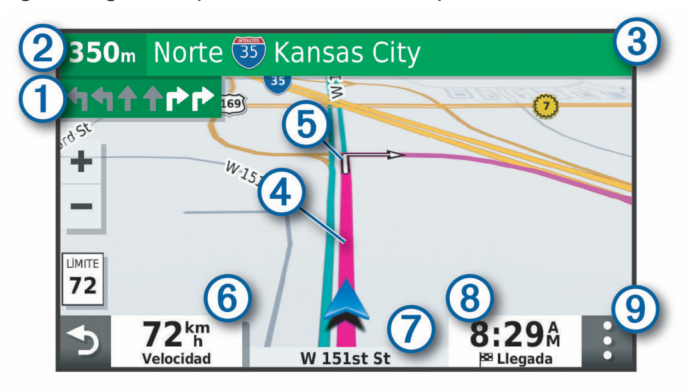

- $\Omega$ Siguiente acción en la ruta. Indica el siguiente giro, la siguiente salida u otra acción, así como el carril al que te debes cambiar, si está disponible.
- $(2)$ Distancia hasta la próxima acción.
- $\circled{3}$ Nombre de la calle o la salida asociada con la siguiente acción.
- $\circled{4}$ Ruta señalada en el mapa.
- $<sub>6</sub>$ </sub> Siguiente acción en la ruta. Las flechas del mapa indican la ubicación de las siguientes acciones.
- $<sup>6</sup>$ </sup> Velocidad del vehículo.
- $\sigma$ Nombre de la carretera por la que vas circulando.
- $(8)$ Hora estimada de llegada. **SUGERENCIA:** toca este campo para cambiar la información que muestra (*[Cambio del campo de datos del mapa](#page-14-0)*, página 11).
- Herramientas de mapa. Contiene herramientas para ver más infor- $\circ$ mación sobre la ruta y los alrededores.

#### **Función de indicación de carriles**

Conforme te aproximas a un giro, una salida o una intersección mientras navegas por una ruta, aparece una simulación detallada de la carretera al lado del mapa, si está disponible. La línea de color  $\odot$  indica el carril apropiado para el giro.

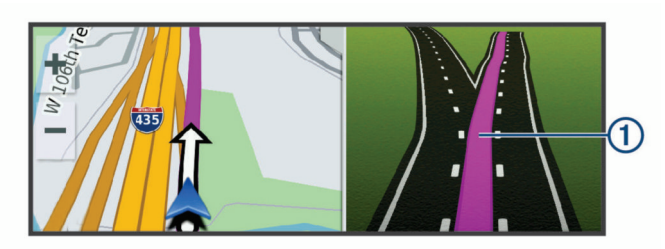

#### <span id="page-11-0"></span>**Ver los giros y las direcciones**

Al navegar por una ruta, puedes ver los próximos giros o cambios de carril, u otras direcciones para la ruta.

- **1** En el mapa, selecciona una opción:
	- Para ver los próximos giros y direcciones mientras navegas, selecciona > **Giros**.

La herramienta del mapa muestra los próximos cuatro giros o direcciones junto al mapa. La lista se actualiza automáticamente a medida que avanzas por la ruta.

- Para ver la lista completa de giros y direcciones de toda la ruta, selecciona la barra de texto en la parte superior del mapa.
- **2** Selecciona un giro o una dirección (opcional).

Aparecerá información detallada. Si está disponible, puede aparecer una imagen de los cruces situados en carreteras principales.

#### **Visualización de la ruta completa en el mapa**

- **1** Cuando estés navegando por una ruta, selecciona cualquier punto del mapa.
- 2 Selecciona ...

## **Llegar al destino**

Cuando te acercas a tu destino, el dispositivo te proporciona información para ayudarte a finalizar la ruta.

- **Manufa la ubicación del destino en el mapa, y una** indicación de voz anuncia que te estás aproximando a tu destino.
- Al acercarte a algunos destinos, el dispositivo te solicita automáticamente si quieres buscar un aparcamiento. Puedes seleccionar Sí para buscar una zona de aparcamiento cercana (*Aparcar cerca de tu destino*, página 8).
- Cuando te detienes al llegar a tu destino, el dispositivo finaliza la ruta automáticamente. Si el dispositivo no detecta automáticamente que ya has llegado, puedes seleccionar Detener para finalizar la ruta.

#### **Aparcar cerca de tu destino**

El dispositivo puede ayudarte a encontrar una plaza de aparcamiento cerca de tu destino. Al acercarte a algunos destinos, el dispositivo te solicita automáticamente si quieres buscar un aparcamiento.

- **1** Selecciona una opción:
	- Cuando el dispositivo te avise, selecciona **Sí** para buscar una plaza de aparcamiento cerca.
	- Si el dispositivo no te avisa, selecciona **Destino** > **Categorías** > **Aparcamiento** y luego selecciona > **Mi destino**.
- **2** Selecciona **Filtrar aparcamientos** y luego selecciona una o más categorías para filtrar los aparcamientos por disponibilidad, tipo, precio o método de pago (opcional). **NOTA:** los datos de aparcamiento específicos no están disponibles en todas las áreas ni para todos los aparcamientos.
- **3** Selecciona un aparcamiento y, a continuación, **Ir** > **Añadir como siguiente parada**.

El dispositivo te guiará hasta el aparcamiento.

## **Cambiar la ruta activa**

#### **Cómo añadir una ubicación a la ruta**

Para poder añadir una ubicación a la ruta, debes estar navegando por una (*[Iniciar una ruta](#page-10-0)*, página 7).

Puedes añadir ubicaciones en mitad de la ruta o al final de la misma. Por ejemplo, puedes añadir una gasolinera como siguiente destino en tu ruta.

**SUGERENCIA:** para crear rutas complejas con múltiples destinos o paradas programadas, puedes utilizar el planificador de rutas para planificar, programar y guardar una ruta (*[Planificar](#page-19-0) una ruta*[, página 16](#page-19-0)).

- 1 En el mapa, selecciona **d** > **Destino**.
- **2** Busca una ubicación (*[Buscar y guardar ubicaciones](#page-6-0)*, [página 3](#page-6-0)).
- **3** Selecciona una ubicación.
- **4** Selecciona **Ir**.
- **5** Selecciona una opción:
	- Para añadir la ubicación como siguiente destino en tu ruta, selecciona **Añadir como siguiente parada**.
	- Para añadir una ubicación al final de tu ruta, selecciona **Añadir como última parada**.
	- Para añadir una ubicación y modificar el orden de los destinos en tu ruta, selecciona **Añadir a ruta activa**.

El dispositivo vuelve a calcular la ruta para incluir la ubicación añadida y te guía a los destinos por orden.

#### **Cómo añadir un punto de paso a una ruta**

Para poder añadir un punto de paso a una ruta, primero debes iniciar una (*[Iniciar una ruta](#page-10-0)*, página 7).

Puedes añadir un punto de paso a tu ruta manualmente para cambiar su trayecto. Esto te permite dirigir la ruta para ir por una carretera o zona determinada sin tener que añadir un destino.

- **1** Toca en cualquier parte del mapa.
- **2** Selecciona  $\mathcal{A}$ .

El dispositivo activa la función punto de paso.

**3** Selecciona una ubicación en el mapa. **SUGERENCIA:** puedes seleccionar **+** para ampliar el mapa y seleccionar una ubicación más exacta.

El dispositivo recalcula la ruta para que pase por la ubicación seleccionada.

- **4** Si es necesario, selecciona una opción:
	- Para añadir más puntos de paso a la ruta, selecciona ubicaciones adicionales en el mapa.
	- Para borrar un punto de trazado, selecciona  $\vec{\mathbf{R}}$ .
- **5** Cuando hayas terminado de añadir puntos a la ruta, selecciona **Ir**.

#### **Tomar un desvío**

Puedes tomar un desvío durante una distancia especificada a lo largo de tu ruta o tomar un desvío por carreteras específicas. Esta función resulta útil en caso de que encuentres zonas en construcción o carreteras cortadas o en malas condiciones.

1 En el mapa, selecciona  $\frac{1}{2}$  > **Editar ruta**.

**SUGERENCIA:** si la herramienta Editar ruta no se encuentra en el menú de herramientas de mapa, puedes añadirla.

- **2** Selecciona una opción:
	- Para tomar un desvío durante una distancia específica a lo largo de la ruta, selecciona **Desvío por distancia**.
	- Para tomar un desvío por una carretera específica de la ruta, selecciona **Desvío por carretera**.
	- Para encontrar una nueva ruta, selecciona **Desvío**.

#### **Cambiar el modo de cálculo de ruta**

- **1** Selecciona **Configuración** > **Navegación** > **Modo de cálculo**.
- **2** Selecciona una opción:
	- Selecciona **Ruta más rápida** para calcular las rutas más rápidas pero en las que tal vez se recorra una distancia mayor.
	- Selecciona **Fuera de carretera** para calcular rutas punto a punto (sin carreteras).

<span id="page-12-0"></span>• Selecciona **Distancia más corta** para calcular las rutas más cortas en distancia pero que quizá se tarden más en recorrer.

#### **Detener la ruta**

En el mapa, selecciona  $\mathbf{:=}$  > Detener.

#### **Uso de las rutas sugeridas**

Antes de poder utilizar esta función, debes guardar al menos una ubicación y activar la función de historial de viajes (*[Configurar el dispositivo y la privacidad](#page-22-0)*, página 19).

Mediante la función myTrends™, el dispositivo predice el destino a partir del historial de viajes, el día de la semana y la hora del día. Tras haber conducido a una ubicación guardada varias veces, la ubicación puede aparecer en la barra de navegación del mapa, junto con el tiempo estimado de viaje y la información de tráfico.

Selecciona la barra de navegación para ver una ruta sugerida para llegar a la ubicación.

### **Evitar retrasos, peajes y zonas**

#### **Cómo evitar retenciones de tráfico en la ruta**

Para poder evitar retenciones de tráfico, debes estar recibiendo información sobre el tráfico (*[Recibir datos de tráfico mediante tu](#page-17-0) [smartphone](#page-17-0)*, página 14).

Por defecto, el dispositivo optimiza tu ruta para evitar automáticamente las retenciones de tráfico. Si has desactivado esta opción en la configuración del tráfico (*[Configuración del](#page-22-0) tráfico*[, página 19](#page-22-0)), puedes ver y evitar las retenciones de tráfico manualmente.

- 1 Cuando estés navegando por una ruta, selecciona  $\mathbf{1}$  > **Tráfico**.
- **2** Selecciona **Ruta alternativa** si está disponible.
- **3** Selecciona **Ir**.

#### **Evitar carreteras de peaje**

El dispositivo puede cambiar la ruta para evitar zonas en las que sea necesario pagar peajes, como carreteras o puentes de peaje, así como zonas donde se produzcan retenciones. No obstante, el dispositivo puede incluir zonas de peaje en la ruta en caso de que no se encuentren disponibles otras rutas razonables.

- **1** Selecciona **Configuración** > **Navegación**.
- **2** Selecciona una opción:

**NOTA:** el menú cambia en función del área y de los datos de mapas de tu dispositivo.

- Selecciona **Carreteras de peaje**.
- Selecciona **Peajes y tasas** > **Carreteras de peaje**.
- **3** Selecciona una opción:
	- Para que se te pregunte siempre antes de que la ruta te lleve por una zona de peaje, selecciona **Preguntar siempre**.
	- Para evitar las zonas de peaje siempre, selecciona **Evitar**.
	- Para permitir las zonas de peaje siempre, selecciona **Permitir**.
- **4** Selecciona **Guardar**.

#### **Evitar viñetas de peaje**

Si los datos de mapas de tu dispositivo contienen información detallada sobre las viñetas de peaje, puedes evitar o permitir las carreteras que requieren viñetas de peaje para cada país.

**NOTA:** esta función no está disponible en todas las áreas.

**1** Selecciona **Configuración** > **Navegación** > **Peajes y tasas**  > **Viñetas de peaje**.

- **2** Selecciona un país.
- **3** Selecciona una opción:
	- Para que se te pregunte siempre antes de que la ruta te lleve por una zona donde se requieran viñetas de peaje, selecciona **Preguntar siempre**.
	- Para que siempre se eviten las carreteras que requieran viñetas de peaje, selecciona **Evitar**.
	- Para que siempre se permitan las carreteras que requieran viñetas de peaje, selecciona **Permitir**.
- **4** Selecciona **Guardar**.

#### **Evitar características de la carretera**

- **1** Selecciona **Configuración** > **Navegación** > **Elementos a evitar**.
- **2** Selecciona las características de carretera que deseas evitar en las rutas y, a continuación, selecciona **Aceptar**.

#### **Evitar zonas medioambientales**

El dispositivo puede evitar zonas con restricciones medioambientales o de emisiones que puedan afectar a tu vehículo.

- **1** Selecciona **Configuración** > **Navegación** > **Zonas medioambientales**.
- **2** Selecciona una opción:
	- Para que se te pregunte siempre antes de que la ruta te lleve por una zona medioambiental, selecciona **Preguntar siempre**.
	- Para evitar las zonas medioambientales siempre, selecciona **Evitar**.
	- Para permitir las zonas medioambientales siempre, selecciona **Permitir**.
- **3** Selecciona **Guardar**.

#### **Elementos a evitar personalizados**

Los elementos a evitar personalizados te permiten seleccionar zonas o tramos de carretera específicos que quieres evitar. Cuando el dispositivo calcule una ruta, evitará esas zonas y carreteras a menos que no haya ninguna otra ruta disponible.

#### *Evitar una carretera*

- **1** Selecciona **Configuración** > **Navegación** > **Elementos a evitar personalizados**.
- **2** Si es necesario, selecciona **Añadir elemento a evitar**.
- **3** Selecciona **Añadir carretera a evitar**.
- **4** Selecciona el punto de inicio de la sección de carretera a evitar y, a continuación, selecciona **Siguiente**.
- **5** Selecciona el punto final de la sección de carretera y, a continuación, selecciona **Siguiente**.
- **6** Selecciona **Hecho**.

#### *Evitar un área*

- **1** Selecciona **Configuración** > **Navegación** > **Elementos a evitar personalizados**.
- **2** Si es necesario, selecciona **Añadir elemento a evitar**.
- **3** Selecciona **Añadir zona a evitar**.
- **4** Selecciona la esquina superior izquierda de la zona a evitar y selecciona **Siguiente**.
- **5** Selecciona la esquina inferior derecha de la zona a evitar y selecciona **Siguiente**.

La zona seleccionada aparece sombreada en el mapa.

**6** Selecciona **Hecho**.

#### *Desactivar un elemento a evitar personalizado*

Puedes desactivar un elemento a evitar personalizado sin borrarlo.

- <span id="page-13-0"></span>**1** Selecciona **Configuración** > **Navegación** > **Elementos a evitar personalizados**.
- **2** Selecciona un elemento a evitar.
- **3** Selecciona  $\equiv$  > Desactivar.

#### *Eliminar elementos a evitar personalizados*

- **1** Selecciona **Configuración** > **Navegación** > **Elementos a evitar personalizados**.
- **2** Selecciona una opción:
	- Para borrar todos los elementos a evitar personalizados, selecciona  $\overline{\mathbf{M}}$ .
	- Para borrar un elemento a evitar personalizado, selecciónalo y selecciona **E** > **Borrar**.

## **Navegación fuera de carretera**

Si no estás siguiendo una carretera mientras navegas, puedes utilizar el modo Fuera de carretera.

- **1** Selecciona **Configuración** > **Navegación**.
- **2** Selecciona **Modo de cálculo** > **Fuera de carretera** > **Guardar**.

La próxima ruta se calculará en forma de línea recta a la ubicación.

## **Cómo utilizar el mapa**

Puedes utilizar el mapa para desplazarte por una ruta (*[Tu ruta](#page-10-0) [en el mapa](#page-10-0)*, página 7) o para consultar un mapa de tu entorno cuando no hay ninguna ruta activa.

- **1** Selecciona **Ver mapa**.
- **2** Toca en cualquier parte del mapa.
- **3** Selecciona una opción:
	- Arrastra el mapa para desplazarte hacia la derecha, la izquierda, arriba o abajo.
	- Para acercar o alejar, selecciona  $\biguparrow$  o  $\biguparrow$ .
	- Para cambiar entre la vista Norte arriba y la vista 3D, selecciona A.
	- Para filtrar por categoría los puntos de interés que se muestran, selecciona Q.
	- Para iniciar una ruta, selecciona una ubicación en el mapa y, a continuación, **Ir** (*[Inicio de una ruta mediante el mapa](#page-10-0)*, [página 7\)](#page-10-0).

## **Herramientas de mapa**

Las herramientas de mapa proporcionan un acceso rápido a la información y a las funciones del dispositivo mientras ves el mapa. Cuando activas una herramienta de mapa, esta aparece en un panel en el borde del mapa.

**Detener**: detiene la navegación de la ruta activa.

- **Editar ruta**: te permite desviarte o saltarte paradas de tu ruta (*[Cambiar la ruta activa](#page-11-0)*, página 8).
- **Silenciar**: silencia el volumen principal.
- **Próximas ciudades**: muestra las ciudades y los servicios próximos a lo largo de la autopista o la ruta activa (*[Ciudades](#page-14-0)  próximas*[, página 11](#page-14-0)).
- **Más adelante**: muestra las siguientes ubicaciones de la ruta o la carretera por la que viajas (*Próximos lugares*, página 10).
- **Tráfico**: muestra las condiciones de tráfico a lo largo de la ruta o en tu zona (*[Visualizar el tráfico próximo](#page-14-0)*, página 11). Esta función no está disponible en todas las áreas ni para todos los modelos de dispositivo.
- **Datos de la ruta**: muestra datos de la ruta personalizables, como la velocidad y el kilometraje (*[Visualizar los datos de la](#page-14-0)  [ruta desde el mapa](#page-14-0)*, página 11).
- **Giros**: muestra una lista de los siguientes giros en tu ruta (*[Ver](#page-11-0) [los giros y las direcciones](#page-11-0)*, página 8).
- **Teléfono**: muestra una lista de las últimas llamadas del teléfono conectado y las opciones disponibles durante una llamada activa (*[Uso de las opciones disponibles durante la llamada](#page-17-0)*, [página 14](#page-17-0)).
- **El tiempo**: muestra las condiciones meteorológicas en tu zona.
- **photoLive**: muestra cámaras de tráfico en directo desde tu suscripción a photoLive (*[Cámaras de tráfico photoLive](#page-20-0)*, [página 17](#page-20-0)).
- **Informar de radares**: te permite informar de un radar de semáforo en rojo o de velocidad. Esta herramienta solo está disponible cuando dispones de datos de radares de semáforo en rojo o de velocidad en el dispositivo y tienes una conexión activa a la aplicación Garmin Drive (*[Servicios](#page-15-0) [en directo, tráfico y funciones para smartphone](#page-15-0)*, página 12).
- **Break Planner**: muestra recordatorios de descansos y paradas sugeridas.

#### **Cómo visualizar una herramienta de mapa**

- **1** En el mapa, selecciona :
- **2** Selecciona una herramienta de mapa.

La herramienta de mapa aparece en un panel en el borde del mapa.

**3** Cuando termines de utilizar la herramienta de mapa, selecciona X.

## **Próximos lugares**

La herramienta Más adelante proporciona información sobre las siguientes ubicaciones de la ruta o la carretera por la que viajas. Puedes ver los puntos de interés próximos por categoría, como restaurantes, gasolineras o áreas de descanso.

Puedes personalizar tres categorías para mostrar en la herramienta Más adelante.

#### **Ver ubicaciones próximas**

1 En el mapa, selecciona  $\mathbf{a}$  > Más adelante.

Mientras viajas, la herramienta de mapa muestra la próxima ubicación en la carretera o la ruta en cada una de las tres categorías. Si no estás viajando, la herramienta de mapa muestra los tres nombres de categoría.

- **2** Selecciona una opción:
	- Si la herramienta de mapa muestra las categorías, selecciona una para ver una lista de ubicaciones cercanas dentro de esa categoría.
	- Si la herramienta de mapa muestra las ubicaciones próximas, selecciona una para ver los detalles de la ubicación o iniciar una ruta hasta ella.

#### **Personalizar las categorías de próximos lugares**

Puedes cambiar las categorías de ubicación que aparecen en la herramienta Más adelante.

- 1 En el mapa, selecciona  $\mathbf{a}$  > Más adelante.
- **2** Selecciona una categoría.
- **3** Selecciona ...
- **4** Selecciona una opción:
	- Para mover una categoría arriba o abajo en la lista, selecciona y arrastra la flecha situada junto al nombre de la categoría.
	- Para cambiar una categoría, selecciónala.
	- Para crear una categoría personalizada, selecciona una categoría y, a continuación, selecciona **Búsqueda personalizada** e introduce el nombre del negocio o categoría.
- **5** Selecciona **Guardar**.

## <span id="page-14-0"></span>**Ciudades próximas**

Mientras viajas por una autopista o navegas por una ruta que incluya una autopista, la herramienta Ciudades próximas proporciona información acerca de las próximas ciudades en la autopista. En cada ciudad, la herramienta de mapa muestra la distancia hasta la salida de la autopista y los servicios disponibles, de forma parecida a la información de las señales de la carretera.

#### **Ver ciudades y servicios de salida próximos**

**1** En el mapa, selecciona :

Mientras viajas por una autopista o una ruta activa, la herramienta de mapa muestra información sobre las ciudades y las salidas más próximas.

**2** Selecciona una ciudad.

El dispositivo mostrará una lista de puntos de interés ubicados en la salida de la ciudad seleccionada; por ejemplo, gasolineras, alojamientos o restaurantes.

**3** Selecciona una ubicación y, a continuación, **Ir** para comenzar a navegar.

## **Información sobre la ruta**

#### **Visualizar los datos de la ruta desde el mapa**

Para poder ver los datos de la ruta en el mapa, debes añadir la herramienta al menú de herramientas de mapa.

En el mapa, selecciona  $\frac{1}{2}$  > Datos de la ruta.

#### *Ver información personalizada sobre la ruta en el mapa*

Puedes usar la herramienta de mapa Datos de la ruta para ver información personalizada sobre la ruta en el mapa.

- 1 En el mapa, selecciona  $\frac{1}{2}$  > Datos de la ruta.
- **2** Selecciona una opción:

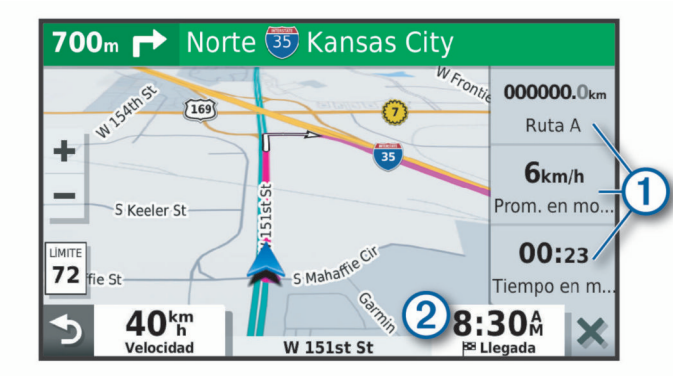

- Selecciona un campo de datos en la herramienta Datos de la ruta  $\overline{0}$  y elige la información que deseas mostrar en él.
- Selecciona el campo de datos de mapas personalizable y elige la información que deseas mostrar en él.

#### **Visualización de la página Información de ruta**

En la página de información de la ruta se muestra la velocidad y se ofrecen estadísticas sobre la ruta.

**NOTA:** si vas a efectuar muchas paradas, deja el dispositivo encendido para que pueda calcular con precisión el tiempo transcurrido durante la ruta.

En el mapa, selecciona **Velocidad**.

#### **Visualizar el registro de ruta**

El dispositivo conserva un registro de ruta, que consiste en un registro de la ruta que has recorrido.

- **1** Selecciona **Configuración** > **Mapa y vehículo** > **Capas del mapa**.
- **2** Activa la casilla de verificación **Registro de ruta**.

#### **Restablecimiento de la información de la ruta**

- **1** En el mapa, selecciona **Velocidad**.
- 2 Selecciona  $\equiv$  > Restablecer campo(s).
- **3** Selecciona una opción:
	- Si no te estás desplazando por una ruta, selecciona **Seleccionar todo** para restablecer todos los campos de datos, excepto el velocímetro, en la primera página.
	- Selecciona **Restablecer datos de ruta** para restablecer la información del procesador de ruta.
	- Selecciona **Restablecer velocidad máxima** para restablecer la velocidad máxima.
	- Selecciona **Restablecer ruta B** para poner a cero el cuentakilómetros.

#### **Visualizar el tráfico próximo**

Para poder utilizar esta función, el dispositivo debe recibir datos de tráfico (*Tráfico*[, página 14](#page-17-0)).

Puedes ver los incidentes de tráfico que se produzcan a lo largo de la ruta o carretera por la que te desplazas.

**1** Cuando estés navegando por una ruta, selecciona > **Tráfico**.

Aparecerá el incidente de tráfico más próximo en un panel en la parte derecha de mapa.

**2** Selecciona el incidente de tráfico para ver más detalles.

#### **Visualización del tráfico en el mapa**

El mapa de tráfico muestra los sentidos y las retenciones de tráfico en carreteras cercanas con códigos de color.

- **1** En el menú principal, selecciona **Aplicaciones** > **Tráfico**.
- **2** Si es necesario, selecciona  $\equiv$  > **Leyenda** para ver la leyenda del mapa de tráfico.

#### **Búsqueda de incidentes de tráfico**

- **1** En el menú principal, selecciona **Aplicaciones** > **Tráfico**.
- 2 Selecciona  $\equiv$  > Incidencias.
- **3** Selecciona un elemento de la lista.
- **4** Si hay más de un incidente, utiliza las flechas para ver los incidentes adicionales.

### **Personalización del mapa**

#### **Personalizar las capas de mapa**

Puedes personalizar la información que aparecerá en el mapa, por ejemplo, iconos para señalar puntos de interés o las condiciones de la carretera.

- **1** Selecciona **Configuración** > **Mapa y vehículo** > **Capas del mapa**.
- **2** Activa la casilla de verificación de las capas que quieras que se muestren en el mapa.

#### **Cambio del campo de datos del mapa**

- **1** En el mapa, selecciona un campo de datos.
	- **NOTA:** no puedes personalizar Velocidad.
- **2** Selecciona un tipo de datos para mostrar.

#### **Cambiar la perspectiva del mapa**

- **1** Selecciona **Configuración** > **Mapa y vehículo** > **Vista del mapa de conducción**.
- **2** Selecciona una opción:
	- Selecciona **Track arriba** para mostrar el mapa en dos dimensiones (2D) con la dirección de desplazamiento en la parte superior.
	- Selecciona **Norte arriba** para mostrar el mapa en 2D con el norte en la parte superior.
	- Selecciona **3D** para mostrar el mapa en tres dimensiones.

## <span id="page-15-0"></span>**Servicios en directo, tráfico y funciones para smartphone**

La aplicación Garmin Drive permite que tu dispositivo reciba notificaciones inteligentes e información en directo, como por ejemplo datos de tráfico e información meteorológica en directo.

- **Datos de tráfico en directo**: envía datos de tráfico en tiempo real a tu dispositivo, como por ejemplo información sobre incidentes de tráfico, retrasos, zonas en obras y carreteras cortadas (*Tráfico*[, página 14](#page-17-0)).
- **Información meteorológica**: envía en tiempo real previsiones meteorológicas, condiciones de carretera y radares meteorológicos a tu dispositivo (*[Consultar el pronóstico del](#page-19-0) tiempo*[, página 16\)](#page-19-0).
- **Notificaciones inteligentes**: muestra notificaciones y mensajes del teléfono en tu dispositivo. Esta función no está disponible para todos los idiomas.
- **Función de manos libres**: permite realizar y recibir llamadas de teléfono con el dispositivo. También permite utilizar el dispositivo como altavoz de manos libres.
- **Enviar ubicaciones al dispositivo**: permite enviar ubicaciones de un smartphone al dispositivo de navegación.
- **Check in con Foursquare**: permite hacer check-in en ubicaciones Foursquare con tu dispositivo de navegación (*[Hacer check-in en Foursquare](#page-8-0)*, página 5).

## **Vincular tu smartphone**

Puedes vincular tu dispositivo Garmin DriveSmart con tu smartphone y la aplicación Garmin Drive para disfrutar de funciones adicionales y acceder a información en directo (*Servicios en directo, tráfico y funciones para smartphone*, página 12) .

- **1** Desde la tienda de aplicaciones de tu smartphone, instala la aplicación Garmin Drive.
- **2** Enciende el dispositivo Garmin DriveSmart y aproxima el dispositivo y el smartphone de forma que queden a 3 m (10 ft) el uno del otro.
- **3** En el teléfono, abre la aplicación Garmin Drive.
- **4** Sigue las instrucciones que se muestran en pantalla para iniciar sesión con una cuenta de Garmin y completar los procesos de vinculación y configuración.

Aparece el panel de control principal de la aplicación. Una vez que los dispositivos se hayan vinculado, se conectarán automáticamente cuando estén encendidos y se encuentren dentro del radio de alcance.

### **Desactivar funciones Bluetooth (Android™)**

De forma predeterminada, todas las funciones Bluetooth compatibles se activan al vincular el teléfono. Puedes desactivar funciones Bluetooth específicas y mantener la conexión con otras funciones.

### **1** Selecciona **Configuración** > **Redes inalámbricas**.

- **2** Selecciona una opción:
	- Para desactivar todas las funciones de Bluetooth, desmarca la casilla de verificación Bluetooth.
	- Para desactivar únicamente la función de manos libres, selecciona el nombre del teléfono y desmarca la casilla de verificación **Llamadas de teléfono**.

### *Showing or Hiding App Notifications (Android)*

Puedes utilizar la aplicación Garmin Drive para seleccionar qué tipos de notificaciones aparecen en el dispositivo Garmin DriveSmart.

- **1** En el teléfono, abre la aplicación Garmin Drive.
- 2 Selecciona **☆** > Notificaciones inteligentes. Aparecerá una lista de los contactos del smartphone.

**3** Select the toggle switch next to an app to enable or disable notifications for the app.

## **Desactivar funciones Bluetooth (iPhone® )**

De forma predeterminada, todas las funciones Bluetooth compatibles se activan al vincular el teléfono. Puedes desactivar funciones Bluetooth específicas y mantener la conexión con otras funciones.

- **1** Selecciona **Configuración** > **Redes inalámbricas**.
- **2** Selecciona una opción:
	- Para desactivar la función de manos libres, selecciona el nombre del teléfono y desmarca la casilla de verificación **Llamadas de teléfono**.

**SUGERENCIA:** aparecerá a color junto el nombre del teléfono utilizado para las funciones de manos libres.

• Para desactivar los datos de la aplicación Garmin Drive y las notificaciones del smartphone, selecciona **Servicios para smartphone** y desmarca la casilla de verificación **Servicios para smartphone**.

**SUGERENCIA:**  $\psi \vee \mathbb{F}$  aparecen en color cuando los servicios están activos.

## *Showing or Hiding Notification Categories (iPhone)*

Puedes filtrar las notificaciones que aparecen en el dispositivo mostrando u ocultando categorías.

- **1** Selecciona **Configuración** > **Redes inalámbricas**.
- **2** Selecciona **Servicios para smartphone**.
- **SUGERENCIA: 廿** v  $*$  aparecen en color cuando los servicios están activos.
- **3** Selecciona **Notificaciones inteligentes**.
- **4** Marca la casilla de verificación que aparece junto a cada notificación para mostrarla.

## **BluetoothIconos de estado de las funciones**

Los iconos de estado aparecen en la configuración de Bluetooth junto a cada dispositivo vinculado.

### Selecciona **Configuración** > **Redes inalámbricas**.

- Si el icono aparece atenuado, significa que la función está desactivada o desconectada para ese dispositivo.
- Si el icono aparece a color, significa que la función está conectada y activa para ese dispositivo.

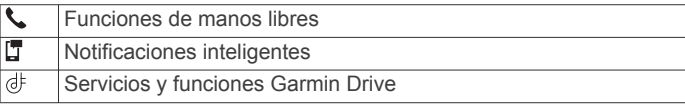

## **Notificaciones inteligentes**

Cuando el dispositivo esté conectado a la aplicación Garmin Drive, podrás ver notificaciones de tu smartphone en tu dispositivo Garmin DriveSmart, como mensajes de texto, llamadas entrantes y citas del calendario.

**NOTA:** es posible que tengas que esperar unos minutos para recibir notificaciones en el dispositivo de navegación una vez que lo conectes a la aplicación Garmin Drive. **F**aparecerá a color en los ajustes Bluetooth cuando las notificaciones inteligentes estén conectadas y activas (*BluetoothIconos de estado de las funciones*, página 12).

## **Recibir notificaciones**

### **ADVERTENCIA**

No leas las notificaciones ni contestes a las mismas mientras conduces.

Para poder utilizar esta función, el dispositivo debe estar conectado a un teléfono compatible que tenga instalada la aplicación Garmin Drive (*Servicios en directo, tráfico y funciones para smartphone*, página 12).

<span id="page-16-0"></span>Para la mayoría de las páginas, aparecerá una ventana emergente cuando el dispositivo reciba una notificación del smartphone. Si el dispositivo se encuentra en movimiento, tendrás que verificar que eres un pasajero y no el conductor para poder ver las notificaciones.

**NOTA:** si la vista que aparece actualmente es el mapa, las notificaciones aparecerán en una herramienta del mapa.

- Para ignorar una notificación, selecciona **Aceptar**. La ventana emergente se cerrará, pero la notificación permanecerá activa en el teléfono.
- Para ver una notificación, selecciona **Ver**.
- Para escuchar la notificación, selecciona **Ver** > **Reproducir**.

El dispositivo lee la notificación utilizando tecnología de pronunciación de texto (text-to-speech). Esta función no está disponible para todos los idiomas.

• Para realizar otras acciones, como ignorar la notificación desde el teléfono, selecciona **Ver** y, a continuación, selecciona una opción.

**NOTA:** solo algunos tipos de notificaciones tienen disponibles acciones adicionales, que deben ser compatibles con la aplicación que genera la notificación.

#### *Recibir notificaciones en la vista de mapa*

#### **ADVERTENCIA**

No leas las notificaciones ni contestes a las mismas mientras conduces.

Para poder utilizar esta función, el dispositivo debe estar conectado a un teléfono compatible que tenga instalada la aplicación Garmin Drive (*[Servicios en directo, tráfico y funciones](#page-15-0) [para smartphone](#page-15-0)*, página 12).

Cuando la vista que se muestra actualmente es el mapa, las nuevas notificaciones aparecen en una herramienta de mapa en el borde de la pantalla. Si el dispositivo se encuentra en movimiento, tendrás que verificar que eres un pasajero y no el conductor para poder ver las notificaciones.

Para ignorar una notificación, selecciona  $\times$  o espera hasta que desaparezca la ventana emergente.

La ventana emergente se cerrará, pero la notificación permanecerá activa en el teléfono.

- Para ver una notificación, selecciona el texto de la notificación.
- Para escuchar la notificación, selecciona **Reproducir mensaje**.

El dispositivo lee la notificación utilizando tecnología de pronunciación de texto (text-to-speech). Esta función no está disponible para todos los idiomas.

• Para escuchar la notificación utilizando un comando de voz, di **Reproducir mensaje**.

**NOTA:** esta opción solo está disponible cuando el idioma seleccionado es compatible con la función de comando de voz y aparece en la herramienta de mapa.

• Para realizar otras acciones, como ignorar la notificación desde el teléfono, selecciona **Ver** y, a continuación, selecciona una opción.

**NOTA:** solo algunos tipos de notificaciones tienen disponibles acciones adicionales, que deben ser compatibles con la aplicación que genera la notificación.

#### **Ver la lista de notificaciones**

Puedes ver una lista de todas las notificaciones activas.

**1** Selecciona **Aplicaciones** > **Notificaciones inteligentes**. Aparecerá la lista de notificaciones. Las notificaciones sin leer aparecen de color negro, y las notificaciones leídas anteriormente aparecen de color gris.

- **2** Selecciona una opción:
	- Para ver una notificación, selecciona la descripción de la notificación.
	- Para escuchar una notificación, selecciona .

El dispositivo lee la notificación utilizando tecnología de pronunciación de texto. Esta función no está disponible para todos los idiomas.

#### **Ir a una dirección o ubicación con la aplicación Garmin Drive**

Puedes utilizar la aplicación Garmin Drive para buscar una dirección, una empresa o un punto de interés y enviarlo a tu dispositivo Garmin DriveSmart para recibir indicaciones de navegación.

- **1** En la aplicación Garmin Drive, selecciona **Destino**.
- **2** Selecciona una opción:
	- Para buscar una dirección cercana, introduce el nombre de la calle y el número.
	- Para buscar una dirección en otra ciudad, introduce el nombre de la calle, el número, la ciudad y la provincia.
	- Para buscar un negocio por nombre, introduce todo o parte del nombre.
	- Para buscar una ciudad, introduce la ciudad y la provincia.
	- As you type, suggestions appear below the search field.
- **3** Selecciona unos de los resultados de búsqueda sugeridos.
	- La aplicación muestra la ubicación en el mapa.
- **4** Selecciona **Ir** para iniciar una ruta.

El dispositivo Garmin DriveSmart comienza la navegación hasta la ubicación seleccionada, la cual se añade a tus búsquedas recientes en el menú Destino.

## **Función de manos libres**

**NOTA:** aunque la mayoría de los teléfonos son compatibles y pueden usarse con el dispositivo, no podemos garantizar que un determinado modelo funcione. Puede que no todas las funciones estén disponibles para tu teléfono.

Mediante la tecnología inalámbrica Bluetooth, el dispositivo se puede conectar a un teléfono móvil para convertirlo en un dispositivo manos libres (*[Servicios en directo, tráfico y funciones](#page-15-0)  [para smartphone](#page-15-0)*, página 12). Siempre que estén conectados, puedes realizar o recibir llamadas utilizando tu dispositivo.

#### **Realización de una llamada**

#### *Marcación de un número*

- **1** Selecciona **Aplicaciones** > **Teléfono** > **Marcar**.
- **2** Introduce el número.
- **3** Selecciona **Marcar**.

#### *Llamada a un contacto de la agenda telefónica*

La agenda telefónica se carga desde el teléfono al dispositivo cada vez que se establece una conexión entre ambos. Puede que la agenda tarde unos minutos en estar disponible. Algunos teléfonos no son compatibles con esta función.

- **1** Selecciona **Aplicaciones** > **Teléfono** > **Agenda telefónica**.
- **2** Selecciona un contacto.
- **3** Selecciona **Llamar**.

#### *Llamada a una ubicación*

- **1** Selecciona **Aplicaciones** > **Teléfono** > **Categorías de búsqueda**.
- **2** Selecciona un punto de interés.
- **3** Selecciona **Llamar**.

#### <span id="page-17-0"></span>**Recepción de llamadas**

Al recibir una llamada, selecciona **Responder** u **Ignorar**.

#### **Uso del historial de llamadas**

El historial de llamadas se carga desde el teléfono al dispositivo cada vez que se establece una conexión entre ambos. Puede que el historial de llamadas tarde unos minutos en estar disponible. Algunos teléfonos no son compatibles con esta función.

- **1** Selecciona **Aplicaciones** > **Teléfono** > **Historial de llamadas**.
- **2** Selecciona una categoría.

Aparece una lista de llamadas con las más recientes situadas en la parte superior.

**3** Selecciona una llamada.

#### **Uso de las opciones disponibles durante la llamada**

Durante una llamada, puedes seleccionar las opciones disponibles en el mapa.

- Para transferir audio al teléfono, selecciona  $\lambda$ . **SUGERENCIA:** puedes utilizar esta función si deseas apagar el dispositivo sin interrumpir la llamada o bien si necesitas una mayor privacidad.
- Para utilizar el teclado de marcación, selecciona ... **SUGERENCIA:** puedes utilizar esta función para usar sistemas telefónicos automatizados como, por ejemplo, los contestadores.
- Para silenciar el micrófono, selecciona .
- Para colgar, selecciona  $\rightarrow$

#### **Almacenamiento de un número de teléfono de casa**

**SUGERENCIA:** una vez que hayas guardado un número de casa, puedes modificarlo editando "Casa" en la lista de ubicaciones guardadas (*[Editar una ubicación guardada](#page-9-0)*, [página 6\)](#page-9-0).

- **1** Selecciona **Aplicaciones** > **Teléfono** > > **Establecer núm. de casa**.
- **2** Introduce tu número de teléfono.
- **3** Selecciona **Hecho**.

#### *Llamada a casa*

Antes de poder llamar a casa, debes introducir el número de teléfono de la ubicación de Casa.

Selecciona **Aplicaciones** > **Teléfono** > **Llamar a casa**.

### **Eliminar un teléfono vinculado**

Puedes eliminar un teléfono vinculado para evitar que se conecte al dispositivo de manera automática en el futuro.

- **1** Selecciona **Configuración** > **Redes inalámbricas**.
- **2** Selecciona el teléfono y, a continuación, selecciona **Desvincular dispositivo**.

## **Tráfico**

#### *AVISO*

Garmin no se hace responsable de la precisión ni de la vigencia de la información de tráfico.

El dispositivo puede proporcionar información sobre el tráfico de la carretera en la que te encuentras o en tu ruta. Puedes configurar el dispositivo para que evite el tráfico cuando calcule rutas y para que busque una ruta alternativa hasta tu destino si hay una retención de tráfico importante en la ruta activa (*[Configuración del tráfico](#page-22-0)*, página 19). El mapa de tráfico te permite navegar por el mapa para ver si hay retenciones en la zona donde te encuentras.

Para poder proporcionar información de tráfico, el dispositivo debe poder recibir datos de tráfico.

- Los modelos del producto que terminan en MT pueden recibir datos de tráfico a través de una señal de transmisión inalámbrica usando el receptor de tráfico integrado y el cable de alimentación para el vehículo incluido (*Recibir datos de tráfico mediante un receptor de tráfico*, página 14).
- Todos los modelos del producto pueden recibir datos de tráfico sin suscripción por medio de la aplicaciónGarmin Drive (*Recibir datos de tráfico mediante tu smartphone*, página 14).

Los datos de tráfico no están disponibles en todas las áreas. Para obtener información sobre las zonas de cobertura de tráfico, visita [garmin.com/traffic.](http://garmin.com/traffic)

#### **Recibir datos de tráfico mediante tu smartphone**

El dispositivo puede recibir datos de tráfico sin suscripción si se conecta a un smartphone con la aplicación Garmin Drive.

- **1** Conecta tu dispositivo a la aplicación Garmin Drive (*[Servicios](#page-15-0)  [en directo, tráfico y funciones para smartphone](#page-15-0)*, página 12).
- **2** En el dispositivo Garmin DriveSmart, selecciona **Configu ración** > **Tráfico** y comprueba que la casilla de verificación **Tráfico** esté marcada.

### **Recibir datos de tráfico mediante un receptor de tráfico**

#### *AVISO*

Los parabrisas atérmicos (metalizados) pueden perjudicar el rendimiento del receptor de tráfico.

Un receptor de tráfico recibe datos de tráfico a través de una señal de transmisión inalámbrica, si está disponible. Para recibir datos de tráfico de forma inalámbrica, el dispositivo debe estar conectado a la fuente de alimentación del vehículo mediante un cable de alimentación compatible con la recepción de esta información. Se incluye un receptor de tráfico con algunos modelos de producto (*Tráfico*, página 14). .

Los datos de tráfico no están disponibles en todas las áreas. Para obtener información sobre las zonas de cobertura de tráfico, visita [garmin.com/traffic.](http://garmin.com/traffic)

Conecta el dispositivo a la fuente de alimentación de un vehículo utilizando el cable de alimentación compatible (*[Montaje y alimentación del dispositivo Garmin DriveSmart](#page-4-0) [en el vehículo](#page-4-0)*, página 1).

Si tu modelo de producto proporciona datos de tráfico, el cable de alimentación para el vehículo que se incluía con el dispositivo será compatible con la recepción de esta información.

Cuando te encuentres en una zona con cobertura de tráfico, el dispositivo podrá mostrar información sobre el tráfico y ayudarte a evitar atascos.

#### **Suscripciones del receptor de tráfico**

En la mayoría de receptores de tráfico se incluye una suscripción a los datos de tráfico regionales. Puedes añadir al receptor de tráfico suscripciones para otras regiones. Para obtener más información, visita [garmin.com/traffic](http://garmin.com/traffic).

#### *Visualización de las suscripciones de tráfico* Selecciona **Configuración** > **Tráfico** > **Suscripciones**.

#### *Añadir una suscripción*

Puedes adquirir suscripciones de tráfico para otras regiones o países.

- **1** Selecciona **Configuración** > **Tráfico**.
- **2** Selecciona **Suscripciones** >  $\bigstar$
- <span id="page-18-0"></span>**3** Escribe el ID de la unidad del receptor de tráfico FM.
- **4** Visita [www.garmin.com/fmtraffic](http://www.garmin.com/fmtraffic) para adquirir una suscripción y obtener un código de 25 caracteres.

El código de suscripción de tráfico no se puede reutilizar. Es necesario que obtengas un código nuevo cada vez que renueves el servicio. Si posees varios receptores de tráfico FM, tienes que obtener un código nuevo para cada uno de ellos.

- **5** Selecciona **Siguiente** en el dispositivo.
- **6** Introduce el código.
- **7** Selecciona **Hecho**.

## **Activar los datos de tráfico**

Puedes activar o desactivar los datos de tráfico.

- **1** Selecciona **Configuración** > **Tráfico**.
- **2** Selecciona la casilla de verificación **Tráfico**.

## **Visualización del tráfico en el mapa**

El mapa de tráfico muestra los sentidos y las retenciones de tráfico en carreteras cercanas con códigos de color.

- **1** En el menú principal, selecciona **Aplicaciones** > **Tráfico**.
- **2** Si es necesario, selecciona  $\equiv$  > **Levenda** para ver la leyenda del mapa de tráfico.

#### **Búsqueda de incidentes de tráfico**

**1** En el menú principal, selecciona **Aplicaciones** > **Tráfico**.

- 2 Selecciona  $\equiv$  > Incidencias.
- **3** Selecciona un elemento de la lista.
- **4** Si hay más de un incidente, utiliza las flechas para ver los incidentes adicionales.

## **Comando de voz**

**NOTA:** la función comando de voz no está disponible para todos los idiomas y podría no estarlo en algunos modelos.

**NOTA:** es posible que la navegación activada por voz no funcione como se espera en entornos con ruidos.

Esta función permite utilizar el dispositivo mediante palabras y comandos. El menú del comando de voz proporciona distintas indicaciones de voz y una lista de los comandos disponibles.

## **Establecer la frase de activación**

La frase de activación es una palabra o frase que puedes decir para activar el comando de voz. La frase de bienvenida predeterminada es OK Garmin.

**SUGERENCIA:** puedes reducir las posibilidades de activar por accidente el comando de voz utilizando una frase de activación segura.

- **1** Selecciona **Aplicaciones** > **Comando de voz** > > **Frase de activación**.
- **2** Introduce una nueva frase de activación.

El dispositivo indicará la seguridad de la frase de activación a medida que la introduzcas.

**3** Selecciona **Hecho**.

## **Activar el comando de voz**

**1** Di **OK Garmin**.

Aparece el menú del comando de voz.

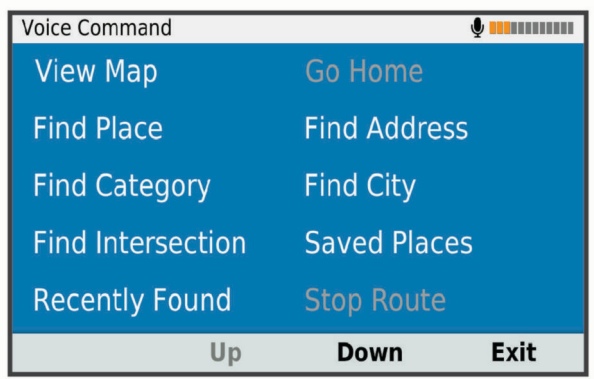

- **2** Pronuncia un comando del menú.
- **3** Responde a las indicaciones de voz para completar la búsqueda o acción.

## **Consejos sobre Comando de voz**

- Habla con un tono normal y dirige la voz al dispositivo.
- Reduce el ruido de fondo, como las voces o la radio, para mejorar la precisión del reconocimiento de voz.
- Di los comandos tal como aparecen en la pantalla.
- Responde a las indicaciones de voz del dispositivo cuando sea necesario.
- Aumenta la longitud de la frase de bienvenida para reducir las posibilidades de que el comando de voz se active accidentalmente.
- Espera a escuchar dos tonos para confirmar que el dispositivo entra o sale del modo de comando de voz.

## **Iniciar una ruta mediante el comando de voz**

Puedes decir nombres de ubicaciones populares o muy conocidas.

- **1** Di **OK Garmin**.
- **2** Di **Buscar lugar**.
- **3** Cuando escuches la indicación de voz, di el nombre de una ubicación.

El dispositivo muestra una lista de resultados de búsqueda.

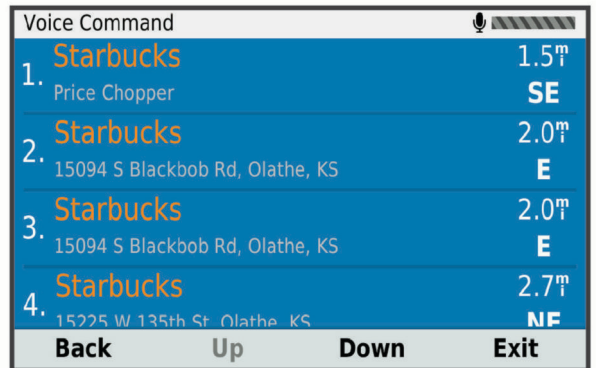

**4** Di el número de la línea correspondiente al lugar que estás buscando.

El dispositivo muestra la ubicación en el mapa.

**5** Di **Navegar**.

## **Silenciamiento de instrucciones**

Puedes desactivar las indicaciones de voz para comando de voz sin silenciar el dispositivo.

**1** Selecciona **Aplicaciones** > **Comando de voz** > .

#### <span id="page-19-0"></span>**2** Selecciona **Silenciar instrucciones** > **Activado**.

## **Control por voz**

En las regiones en las que no esté disponible la función Comando de voz, se activará la función Control por voz. La función Control por voz te permitirá utilizar la voz para controlar al dispositivo. Antes de que puedas utilizar la función Control por voz, deberás configurarla para tu propia voz.

#### **Configuración de Control por voz**

La función Control por voz se debe configurar para la voz de un solo usuario, por lo que no funcionará con otros usuarios.

- **1** Selecciona **Aplicaciones** > **Control por voz**.
- **2** Sigue las instrucciones que se muestran en pantalla para grabar comandos para las distintas frases de control por voz.

**NOTA:** no es necesario que leas la frase exacta que aparece en pantalla. Puedes decir un comando distinto que signifique lo mismo según tus preferencias.

Para utilizar una función de control por voz, debes decir el comando que grabaste para dicha función.

#### **Utilización de Control por voz**

**1** Di el comando que grabaste para la frase de **Control por voz**.

Aparece el menú del control por voz.

**2** Sigue las instrucciones que se muestran en la pantalla.

#### **Sugerencias para control por voz**

- Habla con un tono normal y dirige la voz al dispositivo.
- Reduce el ruido de fondo, como las voces o la radio, para mejorar la precisión del reconocimiento de voz.
- Di los comandos tal como aparecen en la pantalla.
- Oye el tono que confirma en qué momento el dispositivo recibe correctamente un comando.

## **Uso de aplicaciones**

### **Abrir el manual del usuario en el dispositivo**

Puedes ver todo el manual del usuario en la pantalla del dispositivo en varios idiomas.

**1** Selecciona **Aplicaciones** > **Manual del usuario**.

El manual del usuario se muestra en el idioma configurado para el software (*[Configuración de idioma y teclado](#page-22-0)*, [página 19\)](#page-22-0).

**2** Selecciona **Q** para buscar el manual del usuario (opcional).

## **Consultar el pronóstico del tiempo**

Para poder utilizar esta función, el dispositivo debe recibir datos meteorológicos. Puedes conectar el dispositivo a la aplicación Garmin Drive para recibir datos meteorológicos (*[Servicios en](#page-15-0) [directo, tráfico y funciones para smartphone](#page-15-0)*, página 12).

- **1** Selecciona **Aplicaciones** > **El tiempo**. El dispositivo mostrará las condiciones meteorológicas actuales y el pronóstico para los próximos días.
- **2** Selecciona un día. Aparecerá un pronóstico detallado del tiempo para ese día.

#### **Consulta del tiempo de un área cercana a una ciudad diferente**

- **1** Selecciona **Aplicaciones** > **El tiempo** > **Ubicación actual**.
- **2** Selecciona una opción:
	- Para ver el tiempo de una ciudad favorita, selecciona una ciudad de la lista.

• Para añadir una ciudad favorita, selecciona **Añadir ciudad** e introduce el nombre de la misma.

#### **Visualización del radar meteorológico**

Para poder utilizar esta función, el dispositivo debe estar conectado a un teléfono compatible que tenga instalada la aplicación Garmin Drive (*[Servicios en directo, tráfico y funciones](#page-15-0)  [para smartphone](#page-15-0)*, página 12).

- **1** Selecciona **Aplicaciones** > **Radar meteorológico**.
- **2** Select  $\blacktriangleright$  to animate the radar map.

#### **Visualizar alertas meteorológicas**

Para poder utilizar esta función, el dispositivo debe estar conectado a un teléfono compatible que tenga instalada la aplicación Garmin Drive (*[Servicios en directo, tráfico y funciones](#page-15-0)  [para smartphone](#page-15-0)*, página 12).

**NOTA:** esta función no está disponible en todas las áreas.

Puede que aparezcan alertas meteorológicas en el mapa cuando estés viajando con el dispositivo. También puedes ver un mapa de alertas meteorológicas cerca de tu ubicación actual o de la ciudad seleccionada.

- **1** Selecciona **Aplicaciones** > **El tiempo**.
- **2** Si es necesario, selecciona una ciudad.
- **3** Selecciona  $\equiv$  > Alert. meteorol..

#### **Consulta de las condiciones de la carretera**

Para poder utilizar esta función, el dispositivo debe estar conectado a un teléfono compatible que tenga instalada la aplicación Garmin Drive (*[Servicios en directo, tráfico y funciones](#page-15-0)  [para smartphone](#page-15-0)*, página 12).

Puedes ver el parte meteorológico para las carreteras de tu área, tu ruta u otra ciudad.

- **1** Selecciona **Aplicaciones** > **El tiempo**.
- **2** Si es necesario, selecciona una ciudad.
- **3** Selecciona  $\equiv$  > **Condiciones de carretera.**

### **Planificador de rutas**

Puedes utilizar el planificador de rutas para crear y guardar una ruta por la que puedes navegar posteriormente. Esto puede ser útil para planificar una ruta de reparto, unas vacaciones o cualquier ruta por carretera. Puedes editar una ruta guardada para personalizarla aún más. Tienes la opción de reorganizar ubicaciones, optimizar el orden de las paradas, añadir atracciones recomendadas o añadir puntos de paso.

También puedes utilizar el planificador de rutas para editar y guardar tu ruta activa.

#### **Planificar una ruta**

Una ruta puede incluir muchas paradas y debe incluir al menos una ubicación de inicio y un destino. La ubicación de inicio es el punto desde donde quieres comenzar la ruta. Si comienzas a desplazarte por la ruta desde una ubicación distinta, el dispositivo te ofrece la opción de volver a la ubicación de inicio. En el caso de las rutas de ida y vuelta, la ubicación de inicio y el destino final pueden ser los mismos.

- **1** Selecciona **Aplicaciones** > **Planificador de rutas** > **Nueva ruta**.
- **2** Selecciona **Seleccionar ubicación de inicio**.
- **3** Elige una ubicación para el punto de inicio y selecciona **Elegir**.
- **4** Selecciona **Seleccionar destino**.
- **5** Selecciona una ubicación para tu destino y, a continuación, **Elegir**.
- **6** Selecciona **Añadir ubicación** para añadir más ubicaciones (opcional).
- <span id="page-20-0"></span>**7** Tras haber añadido todas las ubicaciones necesarias, selecciona **Siguiente** > **Guardar**.
- **8** Escribe un nombre y selecciona **Hecho**.

## **Editar y reordenar las ubicaciones de una ruta**

- **1** Selecciona **Aplicaciones** > **Planificador de rutas** > **Rutas guardadas**.
- **2** Selecciona una ruta guardada.
- **3** Selecciona una ubicación.
- **4** Selecciona una opción:
	- Para mover la ubicación hacia arriba o abajo, selecciona y arrastra la ubicación a una nueva posición en la ruta.
	- Para añadir una nueva ubicación tras la ubicación seleccionada, selecciona (+).
	- Para borrar la ubicación, selecciona **n**.

## *Optimizar el orden de las paradas de una ruta*

El dispositivo puede optimizar automáticamente el orden de las paradas de tu ruta para crear una más corta y eficaz. La ubicación de inicio y el destino final no cambian cuando optimizas el orden.

Al editar una ruta, selecciona > **Optimizar orden**.

## **Descubrir atracciones durante la ruta**

El dispositivo puede recomendar atracciones interesantes o populares para añadir a la ruta.

- **1** Durante la edición de una ruta, selecciona  $\equiv$  > **Configuración de la ruta** > **Sugerir atracciones**.
- **2** Selecciona una atracción para ver más información.
- **3** Selecciona **Elegir** para añadir la atracción a tu ruta.

## **Cambiar opciones de ruta para un viaje**

Puedes personalizar cómo calcula el dispositivo la ruta al iniciar tu viaje.

- **1** Selecciona **Aplicaciones** > **Planificador de rutas** > **Rutas guardadas**.
- **2** Selecciona una ruta guardada.
- **3** Selecciona  $\equiv$  > **Configuración de la ruta**.
- **4** Selecciona una opción:
	- Para añadir puntos de paso a la ruta, selecciona **Trazar ruta** y sigue las instrucciones que se muestran en la pantalla (*[Cómo añadir un punto de paso a una ruta](#page-11-0)*, [página 8\)](#page-11-0).
	- Para cambiar el modo de cálculo de la ruta, selecciona **Preferencia de ruta** (*[Cambiar el modo de cálculo de ruta](#page-11-0)*, [página 8\)](#page-11-0).

## **Navegar por una ruta guardada**

- **1** Selecciona **Aplicaciones** > **Planificador de rutas** > **Rutas guardadas**.
- **2** Selecciona una ruta guardada.
- **3** Selecciona **Ir**.
- **4** Selecciona la primera ubicación a la que quieres ir y selecciona **Iniciar**.

El dispositivo calcula una ruta desde la ubicación actual a la ubicación seleccionada y, a continuación, te guía hacia el resto de paradas por orden.

## **Cómo editar y almacenar la ruta activa**

Si hay una ruta activa, puedes utilizar el planificador de rutas para editar y guardar tu ruta.

- **1** Selecciona **Aplicaciones** > **Planificador de rutas** > **Mi ruta activa**.
- **2** Edita la ruta mediante cualquiera de las funciones del planificador de rutas.

La ruta se vuelve a calcular cada vez que realizas una modificación.

**3** Selecciona **Guardar** para guardar tu ruta y poder navegar por ella posteriormente (opcional).

## **Cámaras de tráfico photoLive**

Para poder utilizar esta función, el dispositivo debe estar conectado a la aplicación Garmin Drive (*[Servicios en directo,](#page-15-0)  [tráfico y funciones para smartphone](#page-15-0)*, página 12).

Las cámaras de tráfico photoLive proporcionan imágenes en directo de las condiciones del tráfico en los cruces y carreteras más importantes.

El servicio photoLive no está disponible en todas las áreas.

## **Ver y guardar cámaras de tráfico photoLive**

Puedes ver imágenes en directo de las cámaras de tráfico de las inmediaciones. También puedes guardar las cámaras de tráfico de las áreas a las que viajes frecuentemente.

- **1** Selecciona **Aplicaciones** > **photoLive**.
- **2** Selecciona **Toca para añadir**.
- **3** Selecciona una carretera.
- **4** Selecciona una ubicación de cámara de tráfico.

Aparece una vista previa de la imagen en directo de la cámara junto a un mapa de la ubicación de la cámara. Puedes seleccionar la vista previa de la imagen para ver la imagen a tamaño completo.

**5** Selecciona **Guardar** para guardar la cámara (opcional). Se añade una vista previa en miniatura de la imagen de la cámara a la pantalla principal de la aplicación photoLive.

## **Visualizar cámaras de tráfico photoLive en el mapa**

La herramienta de mapa photoLive muestra las cámaras de tráfico de la carretera que tienes delante de ti.

1 En el mapa, selecciona  $\mathbf{a}$  > photoLive.

El dispositivo muestra la imagen en directo de la cámara de tráfico más cercana de la carretera que tienes delante, junto con la distancia hasta la cámara. Cuando pases la cámara, el dispositivo carga la imagen en directo de la siguiente cámara de la carretera.

**2** Si no se encuentran cámaras en la carretera, selecciona **Buscar cámaras** para ver o guardar cámaras de tráfico cercanas (opcional).

## **Almacenar una cámara de tráfico**

- **1** Selecciona **Aplicaciones** > **photoLive**.
- **2** Selecciona **Toca para añadir**.
- **3** Selecciona una carretera.
- **4** Selecciona un cruce.
- **5** Selecciona **Guardar**.

## **Visualización de destinos y rutas anteriores**

Para poder utilizar esta función, debes activar la función de historial de viajes (*[Configurar el dispositivo y la privacidad](#page-22-0)*, [página 19](#page-22-0)).

Puedes ver tus rutas anteriores y aquellos lugares en los que te has detenido en el mapa.

Selecciona **Aplicaciones** > **Lugares visitados**.

## **Configurar Garmin DriveSmart**

## **Configurar el mapa y el vehículo**

## Selecciona **Configuración** > **Mapa y vehículo**.

**Vehículo**: establece el icono de vehículo que representa tu posición en el mapa.

- <span id="page-21-0"></span>**Vista del mapa de conducción**: establece la perspectiva del mapa.
- **Nivel de detalle**: establece el nivel de detalle en el mapa. Si se muestran más detalles, el mapa podría dibujarse más lentamente.

**Tema del mapa**: cambia el color de los datos del mapa.

- **Capas del mapa**: establece la información que aparece en la página del mapa (*[Personalizar las capas de mapa](#page-14-0)*, [página 11\)](#page-14-0).
- **Zoom automático**: selecciona automáticamente el nivel de zoom para un uso óptimo del mapa. Cuando se desactiva esta función, tendrás que alejar o acercar el zoom manualmente.
- **misMapas**: establece qué mapas instalados utiliza el dispositivo.

#### **Activar mapas**

Es posible activar los productos de mapas instalados en el dispositivo.

**SUGERENCIA:** para adquirir productos de mapas adicionales, visita [http://buy.garmin.com.](http://buy.garmin.com)

- **1** Selecciona **Configuración** > **Mapa y vehículo** > **misMapas**.
- **2** Selecciona un mapa.

## **Configurar la navegación**

Selecciona **Configuración** > **Navegación**.

**Vista previa de ruta**: muestra una vista previa de las carreteras principales de la ruta al comenzar la navegación.

**Modo de cálculo**: establece el método de cálculo de la ruta.

- **Elementos a evitar**: establece las características de carretera a evitar en una ruta.
- **Elementos a evitar personalizados**: te permite evitar carreteras o áreas específicas.
- **Carreteras de peaje**: establece preferencias a la hora de evitar carreteras de peaje.
- **Peajes y tasas**: establece preferencias a la hora de evitar carreteras de peaje y viñetas de peaje.

**NOTA:** esta función no está disponible en todas las áreas.

- **Zonas medioambientales**: establece las preferencias relativas a los elementos a evitar de zonas con restricciones medioambientales o de emisiones que puedan afectar a tu vehículo.
- **Modo restringido**: desactiva todas aquellas funciones que exigen mayor atención por parte del usuario.
- **Simulador GPS**: impide que el dispositivo reciba señales de GPS y prolonga la duración de la batería.

#### **Configuración del modo de cálculo**

Selecciona **Configuración** > **Navegación** > **Modo de cálculo**.

El cálculo de la ruta se basa en los datos de velocidad de la carretera y los datos de aceleración del vehículo para una ruta determinada.

- **Ruta más rápida**: calcula las rutas más rápidas, pero en las que tal vez se recorra una distancia mayor.
- **Distancia más corta**: calcula las rutas más cortas en distancia pero que quizá se tarden más en recorrer.
- **Fuera de carretera**: calcula una línea directa desde la ubicación al destino.

#### **Establecer una ubicación simulada**

Si te encuentras en interiores o no estás recibiendo señales de satélite, puedes utilizar el simulador GPS para planificar rutas desde una ubicación simulada.

**1** Selecciona **Configuración** > **Navegación** > **Simulador GPS**.

- **2** En el menú principal, selecciona **Ver mapa**.
- **3** Toca dos veces el mapa para seleccionar un área. La dirección de la ubicación aparece en la parte inferior de la pantalla.
- **4** Selecciona la descripción de la ubicación.
- **5** Selecciona **Establecer ubicación**.

## **Configuración de redes inalámbricas**

La configuración de redes inalámbricas te permite gestionar las redes Wi‑Fi® , los dispositivos Bluetooth vinculados y las funciones Bluetooth.

Selecciona **Configuración** > **Redes inalámbricas**.

**Bluetooth**: activa la tecnología inalámbrica Bluetooth.

**Nombre de dispositivo vinculado**: los nombres de los dispositivos Bluetooth vinculados aparecen en el menú. Puedes seleccionar un nombre de dispositivo para cambiar la configuración de la función Bluetooth de dicho dispositivo.

**Buscar dispositivos**: busca dispositivos Bluetooth cercanos.

**Nombre descriptivo**: permite introducir un nombre descriptivo que diferencie tu dispositivo de otros con la tecnología inalámbrica Bluetooth.

**Wi-Fi**: activa el transmisor Wi‑Fi.

**Redes guardadas**: permite editar o borrar las redes guardadas.

**Buscar redes**: busca redes Wi‑Fi cercanas (*[Conectar a una red](#page-23-0)  Wi*‑*Fi*[, página 20](#page-23-0)).

#### **Configurar el sistema de asistencia al conductor**

Selecciona **Configuración** > **Asistencia al conductor**.

- **Alertas de conducción**: permite activar o desactivar alertas para zonas próximas o condiciones de la carretera (*[Alertas y](#page-5-0)  [funciones que hacen que el conductor tome conciencia del](#page-5-0)  riesgo*[, página 2\)](#page-5-0).
- **Alerta de exceso de velocidad**: te avisa cuando superas el límite de velocidad.
- **Planificación de descansos**: te recuerda que debes realizar descansos y muestra los próximos servicios después de conducir durante un periodo de tiempo prolongado. Puedes activar o desactivar los recordatorios de descanso y las sugerencias de próximas paradas.
- **Alertas de proximidad**: te avisa al acercarte a un radar de velocidad o de semáforo en rojo.

#### **Configuración de alertas de proximidad**

**NOTA:** para que se muestren las alertas de puntos de proximidad, debes tener puntos de interés (POI) personalizados cargados.

**NOTA:** esta función no está disponible en todas las áreas.

#### Selecciona **Configuración** > **Asistencia al conductor** > **Alertas de proximidad**.

- **Audio**: establece el estilo de alerta que se reproduce cuando te acercas a puntos de proximidad.
- **Alertas**: establece el tipo de puntos de proximidad para los que se reproducen alertas.

## **Configurar la cámara de seguridad trasera**

La configuración de la cámara de seguridad trasera permite gestionar los ajustes de cámara y las cámaras de seguridad traseras Garmin vinculadas. Este menú aparece en el dispositivo de navegación únicamente cuando está conectado el cable receptor de cámara inalámbrica. Consulta el manual de usuario de la cámara de seguridad trasera para obtener información detallada sobre la configuración y vinculación de

<span id="page-22-0"></span>cámaras. Visita [garmin.com/backupcamera](http://garmin.com/backupcamera) para adquirir una cámara de seguridad trasera Garmin.

Selecciona **Configuración** > **Cámara trasera** y, a continuación, selecciona una cámara vinculada.

- **Desvincular**: quita la cámara vinculada. Para volver a ver la cámara con el dispositivo y el cable, deberás vincularla de nuevo.
- **Cambiar nombre**: permite cambiar el nombre de la cámara vinculada.
- **Líneas de orientación**: muestra u oculta líneas de orientación, y permite ajustar la posición de dichas líneas.

## **Configurar la pantalla**

Selecciona **Configuración** > **Pantalla**.

**Modo de color**: permite seleccionar un modo de color de día o de noche. Si seleccionas la opción Automático, el dispositivo cambiará automáticamente a los modos de color de día o de noche en función de la hora.

**Brillo**: permite ajustar el brillo de la pantalla.

- **Desconexión de pantalla**: permite establecer la cantidad de tiempo de inactividad tras la que el dispositivo pasará al modo suspensión mientras la batería está en uso.
- **Captura de pantalla**: te permite capturar una imagen de la pantalla del dispositivo. Las capturas de pantalla se almacenan en la carpeta Screenshot del almacenamiento del dispositivo.

## **Configuración del tráfico**

En el menú principal, selecciona **Configuración** > **Tráfico**. **Tráfico**: activa el tráfico.

- **Proveedor actual**: establece el proveedor de tráfico que se utilizará para los datos de tráfico. La opción Automático selecciona los mejores datos de tráfico disponibles automáticamente.
- **Suscripciones**: muestra una lista con las suscripciones de tráfico actuales.
- **Optimizar ruta**: permite que el dispositivo utilice rutas alternativas optimizadas de forma automática o por selección manual (*[Cómo evitar retenciones de tráfico en la ruta](#page-12-0)*, [página 9\)](#page-12-0).
- **Alertas de tráfico**: establece la gravedad de la retención de tráfico a partir de la cual el dispositivo ha de mostrar una alerta.

### **Configuración de las unidades y la hora**

Para abrir la página de configuración de las unidades y la hora, en el menú principal, selecciona **Configuración** > **Unidades y hora**.

**Hora actual**: establece la hora del dispositivo.

- **Formato horario**: permite seleccionar el formato de 12 horas, 24 horas o UTC.
- **Unidades**: establece la unidad de medida que se utilizará para las distancias.

**Formato de posición**: establece el datum y el formato de las coordenadas utilizadas para las coordenadas geográficas.

#### **Configuración de la hora**

- **1** En el menú principal, selecciona la hora.
- **2** Selecciona una opción:
	- Para configurar la hora automáticamente utilizando información GPS, selecciona **Automática**.
	- Para configurar la hora manualmente, arrastra los números arriba o abajo.

## **Configuración de idioma y teclado**

Para abrir la configuración del idioma y el teclado, en el menú principal, selecciona **Configuración** > **Idioma y teclado**.

**Idioma de la voz**: cambia el idioma de las indicaciones de voz.

**Idioma del texto**: cambia todo el texto en pantalla al idioma seleccionado.

**NOTA:** al cambiar el idioma del texto, no se modifica el idioma de los datos de mapas o de los datos introducidos por el usuario, como los nombres de las calles.

**Idioma del teclado**: activa los idiomas del teclado.

#### **Configurar el dispositivo y la privacidad**

#### Selecciona **Configuración** > **Dispositivo**.

**Acerca de**: muestra el número de la versión de software, el número de ID de la unidad e información sobre varias funciones de software adicionales.

**Normativa**: muestra información y marcas normativas.

**EULA**: muestra los acuerdos de licencia del usuario final.

**NOTA:** necesitarás esta información para actualizar el software del sistema o comprar datos de mapas adicionales.

- **Notificación de datos del dispositivo**: comparte datos anónimos para mejorar el dispositivo.
- **Historial de viajes**: permite que el dispositivo guarde un registro de los lugares que has visitado. Esto te permite ver el registro de ruta, utilizar la función Lugares visitados y usar las rutas sugeridas de myTrends.
- **Restablecer**: permite suprimir el historial de viajes, restablecer la configuración o borrar todos los datos de usuario.

#### **Restablecer datos y configuración**

El dispositivo ofrece varias opciones para borrar los datos de usuario y restablecer la configuración a los valores predeterminados de fábrica.

- **1** Selecciona **Configuración** > **Dispositivo** > **Restablecer**.
- **2** Selecciona una opción:
	- Para borrar el historial de viajes, selecciona **Suprimir historial viajes**.

Esta opción borra todos los registros de los lugares que has visitado. No borra las ubicaciones guardadas ni los mapas instalados.

• Para restablecer toda la configuración a los valores predeterminados de fábrica, selecciona **Restablecer la configuración predeterminada**.

Esta opción no borra ningún dato del usuario.

• Para borrar todos los datos del usuario y restablecer la configuración a los valores predeterminados de fábrica, selecciona **Borrar datos y restablecer la configuración**. Esta opción borra todos los datos del usuario, incluidas

las ubicaciones guardadas, las encontradas recientemente y el historial de viajes. Los mapas instalados no se borran.

## **Información del dispositivo**

### **Visualizar la información sobre las normas vigentes y la información de cumplimiento**

- **1** En el menú de configuración, desplázate hasta la parte inferior del mismo.
- **2** Selecciona **Dispositivo** > **Normativa**.

## <span id="page-23-0"></span>**Especificaciones**

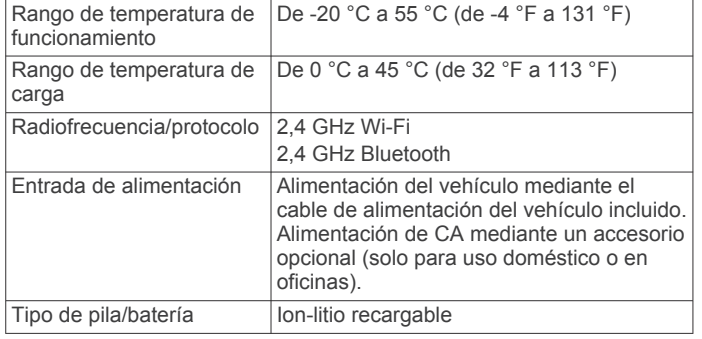

## **Cargar el dispositivo**

**NOTA:** este producto de clase III se debe utilizar con una fuente de alimentación limitada (LPS).

Puedes cargar la batería del dispositivo utilizando cualquiera de estos métodos.

- Conecta el dispositivo a la alimentación del vehículo.
- Conecta el dispositivo a un accesorio de adaptador de alimentación opcional, como un adaptador de pared.

Puedes comprar un adaptador de CA-CD de Garmin aprobado que sea adecuado para el uso tanto en el hogar como en la oficina en un distribuidor de Garmin o en [www.garmin.com](http://www.garmin.com). Puede que el dispositivo se cargue lentamente al estar conectado a un adaptador de terceros.

## **Mantenimiento del dispositivo**

### **Departamento de asistencia de Garmin**

Visita [support.garmin.com](http://support.garmin.com) para obtener ayuda e información, como manuales de producto, preguntas frecuentes, vídeos y atención al cliente.

### **Actualizar los mapas y el software**

Para disfrutar de la mejor experiencia de navegación, debes mantener los mapas y el software del dispositivo actualizados.

Las actualizaciones de mapas proporcionan las modificaciones más recientes en las carreteras y los lugares de los mapas que el dispositivo utiliza. Mantener los mapas actualizados ayuda al dispositivo a encontrar ubicaciones incorporadas recientemente y calcular rutas más precisas. Los procesos de actualización de mapas son largos y pueden tardar varias horas en completarse.

Las actualizaciones de software proporcionan cambios y mejoras en las características y el funcionamiento del dispositivo. Los procesos de actualización de software son breves y tardan unos minutos en completarse.

Puedes actualizar el dispositivo mediante dos métodos.

- Puedes conectar el dispositivo a una red Wi‑Fi para realizar la actualización directamente en el dispositivo (recomendado). Esta opción te permite actualizar el dispositivo cómodamente sin necesidad de conectarlo a un ordenador.
- Puedes conectar el dispositivo a un ordenador y actualizarlo mediante la aplicación Garmin Express ([garmin.com](http://garmin.com/express) [/express](http://garmin.com/express)).

#### **Conectar a una red Wi**‑**Fi**

La primera vez que enciendes el dispositivo, te pide que te conectes a una red Wi‑Fi y registres el dispositivo. También puedes conectarte a una red Wi‑Fi a través del menú de configuración.

**1** Selecciona **Configuración** > **Redes inalámbricas**.

- **2** Si es necesario, selecciona **Wi-Fi** para activar la tecnología Wi‑Fi.
- **3** Selecciona **Buscar redes**.
	- El dispositivo muestra una lista de redes Wi‑Fi cercanas.
- **4** Selecciona una red.
- **5** Si es necesario, introduce la contraseña de la red y selecciona **Hecho**.

El dispositivo se conecta a la red y esta se añade a la lista de redes guardadas. El dispositivo vuelve a conectarse a esta red automáticamente cuando se encuentre dentro del rango.

#### **Actualizar los mapas y el software mediante una red Wi**‑**Fi**

#### *AVISO*

Es posible que las actualizaciones de los mapas y el software requieran que el dispositivo descargue archivos grandes. Se aplicarán los cargos o límites de datos habituales de tu proveedor de servicios de Internet. Ponte en contacto con tu proveedor de servicios de Internet para obtener más información sobre los cargos o los límites de datos.

Puedes actualizar los mapas y el software conectando el dispositivo a una red Wi‑Fi que te proporcione acceso a Internet. Esto te permite mantener el dispositivo actualizado sin necesidad de conectarlo a un ordenador.

**1** Conecta el dispositivo a una red Wi‑Fi (*Conectar a una red Wi*‑*Fi*, página 20).

Mientras está conectado a una red Wi‑Fi, el dispositivo comprueba si hay actualizaciones disponibles. Cuando hay una actualización disponible, aparece  $\textcircled{\small{}}$  en el icono Configu ración del menú principal.

**2** Selecciona **Configuración** > **Actualizaciones**.

El dispositivo busca actualizaciones disponibles. Cuando hay una actualización disponible, aparece el mensaje **Actualización disponible** debajo de Mapa o Software.

- **3** Selecciona una opción:
	- Para instalar todas las actualizaciones disponibles, selecciona **Instalar todo**.
	- Para instalar solo las actualizaciones de mapas, selecciona **Mapa** > **Instalar todo**.
	- Para instalar solo las actualizaciones de software, selecciona **Software** > **Instalar todo**.
- **4** Lee los acuerdos de licencia y selecciona **Aceptar todos**  para aceptarlos.

**NOTA:** si no estás de acuerdo con los términos de licencia, puedes seleccionar Rechazar. Esto detiene el proceso de actualización. No puedes instalar actualizaciones hasta que no aceptes los acuerdos de licencia.

**5** Mediante el cable USB incluido, conecta el dispositivo a una fuente de alimentación externa y selecciona **Continuar**  (*Cargar el dispositivo*, página 20).

Para obtener los mejores resultados, se recomienda utilizar un cargador USB de pared que cuente con una salida de potencia de al menos 1 A. Existen muchos adaptadores de alimentación USB para smartphones, tabletas o dispositivos multimedia portátiles que pueden ser compatibles.

**6** Mantén el dispositivo conectado a una fuente de alimentación externa y dentro del rango de la red Wi‑Fi hasta que se complete el proceso de actualización.

**SUGERENCIA:** si una actualización de mapas se interrumpe o se cancela antes de que se complete, es posible que falten datos de mapas en el dispositivo. Para reparar los datos de mapas que faltan, debes actualizar los mapas de nuevo mediante Wi‑Fi o Garmin Express.

#### <span id="page-24-0"></span>**Actualizar los mapas y el software con Garmin Express**

Puedes utilizar la aplicación Garmin Express para descargar e instalar las actualizaciones de mapas y software más recientes para tu dispositivo.

- **1** Si no tienes la aplicación Garmin Express instalada en el ordenador, visita [garmin.com/express](http://www.garmin.com/express) y sigue las instrucciones que aparecen en pantalla para instalarla (*Instalar Garmin Express*, página 21).
- 2 Abre la aplicación <sup>G</sup> Garmin Express.
- **3** Conecta el dispositivo al ordenador mediante un cable mini-USB.

El extremo pequeño del cable se conecta al puerto mini-USB del dispositivo Garmin DriveSmart y el grande se conecta a un puerto USB disponible de tu ordenador.

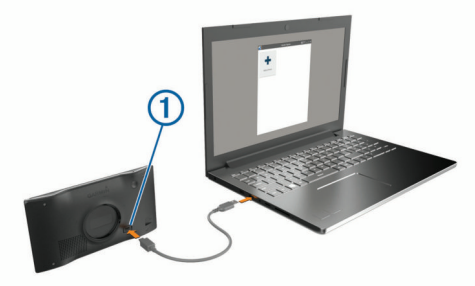

- **4** Cuando el dispositivo Garmin DriveSmart te pida que accedas al modo de transferencia de archivos, selecciona **Sí**.
- **5** En la aplicación Garmin Express, haz clic en **Añadir un dispositivo**.

La aplicación Garmin Express busca tu dispositivo y muestra su nombre y número de serie.

**6** Haz clic en **Añadir dispositivo** y sigue las instrucciones que aparecen en pantalla para añadir el dispositivo a la aplicación Garmin Express.

Cuando la configuración ha finalizado, la aplicación Garmin Express muestra las actualizaciones disponibles para el dispositivo.

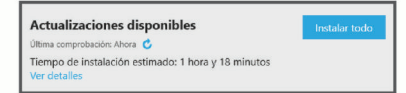

- **7** Selecciona una opción:
	- Para instalar todas las actualizaciones disponibles, haz clic en **Instalar todo**.
	- Para instalar una actualización específica, haz clic en **Ver detalles** y, a continuación, en **Instalar** junto a la actualización que desees.

La aplicación Garmin Express descarga e instala las actualizaciones en tu dispositivo. Las actualizaciones de mapas tienen un gran tamaño, por ello este proceso puede tardar bastante si la conexión a Internet es lenta.

**NOTA:** si una actualización de mapas es demasiado grande para el almacenamiento interno del dispositivo, es posible que el software te pida que instales una tarjeta microSD<sup>®</sup> en el dispositivo para añadir espacio de almacenamiento (*[Instalar una tarjeta de memoria para mapas y datos](#page-25-0)*, [página 22\)](#page-25-0).

**8** Sigue las instrucciones que aparecen en pantalla durante el proceso de actualización para finalizar la instalación de las actualizaciones.

Por ejemplo, durante el proceso de actualización, es posible que la aplicación Garmin Express te solicite que desconectes el dispositivo y vuelvas a conectarlo.

#### *Instalar Garmin Express*

La aplicación Garmin Express está disponible para equipos Windows<sup>®</sup> y Mac<sup>®</sup>.

- **1** Desde el ordenador, visita [garmin.com/express.](http://garmin.com/express)
- **2** Selecciona una opción:
	- Para ver los requisitos del sistema y comprobar que la aplicación Garmin Express es compatible con tu ordenador, selecciona **Requisitos del sistema**.
	- Para realizar la instalación en un equipo Windows, selecciona **Descargar para Windows**.
	- Para realizar la instalación en un equipo Mac, selecciona **Descargar para Mac**.
- **3** Abre el archivo que se descargará y sigue las instrucciones que se muestran en pantalla para completar la instalación.

## **Cuidados del dispositivo**

#### *AVISO*

Evita que el dispositivo se caiga.

No guardes el dispositivo en lugares en los que pueda quedar expuesto durante periodos prolongados a temperaturas extremas, ya que podría sufrir daños irreversibles.

No utilices nunca un objeto duro o puntiagudo sobre la pantalla táctil, ya que esta se podría dañar.

Evita el contacto del dispositivo con el agua.

#### **Limpieza de la carcasa externa**

#### *AVISO*

No utilices disolventes ni productos químicos que puedan dañar los componentes plásticos.

- **1** Limpia la carcasa externa del dispositivo (sin tocar la pantalla táctil) con un paño humedecido en una solución suave de detergente.
- **2** Seca el dispositivo.

#### **Limpieza de la pantalla táctil**

- **1** Utiliza un paño limpio y suave que no suelte pelusa.
- **2** Si es necesario, humedece ligeramente el paño con agua.
- **3** Si utilizas un paño humedecido, apaga el dispositivo y desconéctalo de la alimentación.
- **4** Frota suavemente la pantalla con el paño.

#### **Evitar robos**

- Retira el dispositivo y el soporte de montaje de la vista cuando no los estés utilizando.
- Elimina los residuos dejados por la ventosa en el parabrisas.
- No guardes la unidad en la guantera.
- Registra el dispositivo mediante el software Garmin Express ([garmin.com/express\)](http://garmin.com/express).

### **Reiniciar el dispositivo**

Si el dispositivo deja de funcionar, puedes reiniciarlo.

Mantén pulsado el botón de encendido durante 12 segundos.

## **Retirada del dispositivo, soporte y ventosa**

#### **Retirar el dispositivo del soporte**

- **1** Pulsa el botón o lengüeta de liberación del soporte.
- **2** Inclina la parte inferior del dispositivo hacia arriba y levántalo del soporte.

#### **Retirada del soporte de la ventosa**

**1** Gira el soporte del dispositivo hacia la derecha o izquierda.

<span id="page-25-0"></span>**2** Aplica presión hasta que el agujero del soporte libere la bola de la ventosa.

#### **Retirada de la ventosa del parabrisas**

- **1** Mueve la palanca de la ventosa hacia ti.
- **2** Tira de la pestaña de la ventosa hacia ti.

## **Cambio del fusible del cable de alimentación del vehículo**

#### *AVISO*

Al sustituir el fusible, no pierdas ninguna de las piezas pequeñas y asegúrate de volver a colocarlas en el lugar correcto. El cable de alimentación para el vehículo no funciona a menos que se monte correctamente.

Si el dispositivo no se carga en el vehículo, puede que tengas que cambiar el fusible que se encuentra en el extremo del adaptador para vehículo.

**1** Gira la pieza del extremo  $\overline{0}$  en el sentido contrario a las agujas del reloj para extraerla.

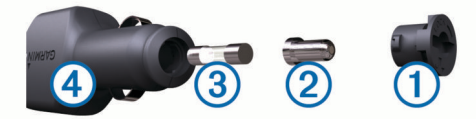

**SUGERENCIA:** es posible que necesites usar una moneda para retirar la pieza del extremo.

- **2** Retira la pieza del extremo, el extremo plateado  $\mathcal{D}$  y el fusible  $\overline{3}$ .
- **3** Introduce un fusible rápido nuevo que tenga la misma corriente, como 1 A o 2 A.
- **4** Coloca el extremo plateado en la pieza del extremo.
- **5** Encaja la pieza del extremo y gírala en el sentido de las agujas del reloj para volver a fijarla al cable de alimentación del vehículo  $\overline{4}$ .

## **Solución de problemas**

### **La ventosa no se queda fija al parabrisas**

- **1** Limpia la ventosa y el parabrisas con alcohol de frotar.
- **2** Sécalos con un paño seco y limpio.
- **3** Coloca la ventosa (*[Montaje y alimentación del dispositivo](#page-4-0) [Garmin DriveSmart en el vehículo](#page-4-0)*, página 1).

### **El dispositivo no detecta señales de satélite**

- Comprueba que el simulador GPS esté apagado (*[Configurar](#page-21-0)  [la navegación](#page-21-0)*, página 18).
- Mantén el dispositivo fuera de cualquier aparcamiento y lejos de edificios y árboles altos.
- Permanece parado durante varios minutos.

### **El dispositivo no se carga en mi vehículo**

- Comprueba el fusible del cable de alimentación del vehículo (*Cambio del fusible del cable de alimentación del vehículo*, página 22).
- Comprueba que el vehículo está en marcha y que hay suministro de alimentación a la salida de alimentación.
- Comprueba que la temperatura interior del vehículo está dentro del rango de temperatura de carga indicado en las especificaciones.
- Comprueba que el fusible no está roto en la fuente de alimentación del vehículo.

## **La batería no dura mucho tiempo cargada**

- Reduce el brillo de la pantalla (*[Configurar la pantalla](#page-22-0)*, [página 19](#page-22-0)).
- Reduce el tiempo de desconexión de pantalla (*[Configurar la](#page-22-0)  pantalla*[, página 19\)](#page-22-0).
- Reduce el volumen (*[Ajuste del volumen](#page-5-0)*, página 2).
- Apaga el transmisor Wi-Fi cuando no lo utilices (*[Configuración de redes inalámbricas](#page-21-0)*, página 18).
- Pon en dispositivo en modo de ahorro de energía cuando no lo utilices (*[Encender y apagar el dispositivo](#page-4-0)*, página 1).
- Mantén el dispositivo protegido de las temperaturas extremas.
- No dejes el dispositivo expuesto a la luz solar directa.

### **Mi dispositivo no se conecta con mi teléfono**

- Selecciona **Configuración** > **Redes inalámbricas**. Debe activarse la opción Bluetooth.
- Activa la tecnología inalámbrica Bluetooth en el teléfono y acércalo a menos de 10 m (33 ft) del dispositivo.
- Comprueba que tu teléfono es compatible. Visita [www.garmin.com/bluetooth](http://www.garmin.com/bluetooth) para obtener más información.
- Realiza de nuevo el proceso de vinculación.

Para repetir el proceso de vinculación, debes desvincular el teléfono y el dispositivo (*[Eliminar un teléfono vinculado](#page-17-0)*, [página 14](#page-17-0)) y volver a realizar el proceso de vinculación (*[Servicios en directo, tráfico y funciones para smartphone](#page-15-0)*, [página 12](#page-15-0)).

## **Apéndice**

### **Instalar una tarjeta de memoria para mapas y datos**

Puedes instalar una tarjeta de memoria para aumentar el espacio de almacenamiento de mapas y otros datos en el dispositivo. Cómprala en un establecimiento de productos electrónicos o visita [www.garmin.com/maps](http://garmin.com/maps) para adquirir una tarjeta de memoria con el software de mapas de Garmin preinstalado. El dispositivo es compatible con tarjetas de memoria microSD de 4 a 32 GB.

- **1** Localiza la ranura para tarjetas de memoria de datos y mapas del dispositivo (*[Descripción general del dispositivo](#page-4-0)  [Garmin DriveSmart 55/65/71](#page-4-0)*, página 1).
- **2** Inserta una tarjeta de memoria en la ranura.
- **3** Presiónala hasta que se oiga un clic.

### **Gestión de datos**

Puedes almacenar archivos en el dispositivo. Este dispone, además, de una ranura de tarjeta de memoria para almacenar datos adicionales.

**NOTA:** el dispositivo no es compatible con Windows 95, 98, Me, Windows NT<sup>®</sup> ni Mac OS 10.3 ni ninguna versión anterior.

#### **Acerca de las tarjetas de memoria**

Puedes adquirir tarjetas de memoria en un establecimiento de productos electrónicos o comprar software de mapas previamente cargados de Garmin ([www.garmin.com\)](http://www.garmin.com). Además de para almacenar mapas y datos, la tarjeta de memoria se puede utilizar para guardar archivos como mapas, imágenes, geocachés, rutas, waypoints y POI personalizados.

#### **Conectar el dispositivo a un ordenador**

Puedes conectar el dispositivo al ordenador mediante un cable USB.

- <span id="page-26-0"></span>**1** Enchufa el extremo pequeño del cable USB en el puerto del dispositivo.
- **2** Enchufa el extremo más grande del cable USB en un puerto del ordenador.
- **3** Cuando el dispositivo Garmin DriveSmart te pida que accedas al modo de transferencia de archivos, selecciona **Sí**.

En la pantalla del dispositivo aparecerá una imagen de un dispositivo conectado a un ordenador.

En función del sistema operativo del ordenador, el dispositivo aparecerá como dispositivo portátil, unidad extraíble o volumen extraíble.

#### **Transferencia de datos desde el ordenador**

**1** Conecta el dispositivo a tu ordenador (*[Conectar el dispositivo](#page-25-0)  [a un ordenador](#page-25-0)*, página 22).

En función del sistema operativo del ordenador, el dispositivo aparecerá como dispositivo portátil, unidad extraíble o volumen extraíble.

- **2** En el ordenador, abre el explorador de archivos.
- **3** Selecciona un archivo.
- **4** Selecciona **Editar** > **Copiar**.
- **5** Busca una carpeta del dispositivo.

**NOTA:** si se trata de una unidad o volumen extraíble, no debes colocar archivos en la carpeta Garmin.

**6** Selecciona **Editar** > **Pegar**.

#### **Desconectar el cable USB**

Si el dispositivo está conectado al ordenador como unidad o volumen extraíble, debes desconectarlo del ordenador de forma segura para evitar la pérdida de datos. Si el dispositivo está conectado al ordenador Windows como dispositivo portátil, no es necesario desconectarlo de forma segura.

- **1** Realiza una de las siguientes acciones:
	- Para ordenadores con Windows, selecciona el icono **Quitar hardware de forma segura** situado en la bandeja del sistema y, a continuación, selecciona el dispositivo.
	- Para ordenadores Apple ® , selecciona el dispositivo y, a continuación, selecciona **Archivo** > **Expulsar**.
- **2** Desconecta el cable del ordenador.

## **Visualización del estado de la señal del GPS**

Pulsa **ull** durante tres segundos.

#### **Compra de mapas adicionales**

- **1** Visita la página del dispositivo en [garmin.com](http://garmin.com).
- **2** Haz clic en la ficha **Mapas**.
- **3** Sigue las instrucciones que se muestran en la pantalla.

#### **Compra de accesorios**

Visita [garmin.com/accessories.](http://garmin.com/accessories)

## **Índice**

#### <span id="page-27-0"></span>**Símbolos**

¿Dónde estoy? **[6](#page-9-0)**

#### **A**

accesorios **[23](#page-26-0)** accesos directos añadir **[6](#page-9-0)** borrar **[6](#page-9-0)** actualizar mapas **[20,](#page-23-0) [21](#page-24-0)** software **[20](#page-23-0), [21](#page-24-0)** agenda telefónica **[13](#page-16-0)** alertas **[2](#page-5-0)** audio **[18](#page-21-0)** puntos de proximidad **[18](#page-21-0)** alertas de conducción **[2](#page-5-0)** alertas de puntos de proximidad, configurar **[18](#page-21-0)** añadir un punto de paso **[8](#page-11-0)** aparcamiento **[3,](#page-6-0) [5,](#page-8-0) [6,](#page-9-0) [8](#page-11-0)** archivos, transferir **[23](#page-26-0)** audio, puntos de proximidad **[18](#page-21-0)**

#### **B**

barra de búsqueda **[3](#page-6-0)** batería, cargar **[22](#page-25-0)** borrar dispositivo Bluetooth vinculado **[14](#page-17-0)** rutas **[17](#page-20-0)** todos los datos de usuario **[19](#page-22-0)** botón de encendido **[1](#page-4-0)** botones en pantalla **[2](#page-5-0)** brillo **[2](#page-5-0)** buscar ubicaciones. **[3](#page-6-0)–[5](#page-8-0)** *Consulta también*  ubicaciones categorías **[4](#page-7-0)** ciudades **[11](#page-14-0)** coordenadas **[5](#page-8-0)** cruces **[5](#page-8-0)** direcciones **[3](#page-6-0)** Búsqueda rápida **[4](#page-7-0)**

#### **C**

cable de alimentación para el vehículo **[1](#page-4-0)** cables de alimentación **[20](#page-23-0)** cambiar el fusible **[22](#page-25-0)** vehículo **[1](#page-4-0)** cámara inalámbrica **[18](#page-21-0)** cámara trasera **[18](#page-21-0)** cámaras copia de seguridad **[18](#page-21-0)** semáforo en rojo **[2](#page-5-0)** velocidad **[2](#page-5-0)** cámaras de tráfico, ver **[17](#page-20-0)** cambiar la zona de búsqueda **[4](#page-7-0)** capas de mapa, personalizar **[11](#page-14-0)** capturas de pantalla **[19](#page-22-0)** carga del dispositivo **[22](#page-25-0)** cargar el dispositivo **[1](#page-4-0), [20](#page-23-0)** casa edición de la ubicación **[7](#page-10-0)** ir a **[7](#page-10-0)** llamar **[14](#page-17-0)** número de teléfono **[14](#page-17-0)** comando de voz **[15](#page-18-0)** activar **[15](#page-18-0)** frase de activación **[15](#page-18-0)** navegar con **[15](#page-18-0)** sugerencias de uso **[15](#page-18-0)** combustible, estaciones **[6](#page-9-0)** condiciones de carretera, el tiempo **[16](#page-19-0)** conectar **[20](#page-23-0)** configuración **[19](#page-22-0)** configuración de la hora **[19](#page-22-0)** configurar **[18](#page-21-0), [19](#page-22-0)** configurar la pantalla **[19](#page-22-0)** control por voz **[16](#page-19-0)** sugerencias **[16](#page-19-0)** coordenadas **[5](#page-8-0)**

cruces, buscar **[5](#page-8-0)** cuidados del dispositivo **[21](#page-24-0)**

#### **D**

departamento de asistencia **[16](#page-19-0)** destinos **[17](#page-20-0)**. *Consulta* ubicaciones llegada **[8](#page-11-0)** desvíos **[8](#page-11-0)** direcciones, buscar **[3](#page-6-0), [13](#page-16-0)**

#### **E**

editar, rutas guardadas **[17](#page-20-0)** el tiempo **[16](#page-19-0)** condiciones de carretera **[16](#page-19-0)** radar **[16](#page-19-0)** elementos a evitar **[9](#page-12-0)** área **[9](#page-12-0)** borrar **[10](#page-13-0)** características de la carretera **[9](#page-12-0)** carretera **[9](#page-12-0)** desactivar **[9](#page-12-0)** peajes **[9](#page-12-0)** especificaciones **[20](#page-23-0)** EULA **[19](#page-22-0)**

#### **F**

Foursquare **[4](#page-7-0), [5](#page-8-0)** función de indicación de carriles **[7](#page-10-0)** funciones para smartphone **[12](#page-15-0)** conectar **[12](#page-15-0)** desactivar llamadas **[12](#page-15-0)** fusible, cambiar **[22](#page-25-0)**

#### **G**

Garmin Connect **[12](#page-15-0)** Garmin Express **[21](#page-24-0)** actualizar software **[21](#page-24-0)** GPS **[1](#page-4-0), [23](#page-26-0)** guardar, ubicación actual **[6](#page-9-0)**

#### **H**

herramientas, mapas **[10](#page-13-0)** historial de viajes **[19](#page-22-0)**

#### **I**

iconos, barra de estado **[1](#page-4-0)** ID de unidad **[19](#page-22-0)** idioma teclado **[19](#page-22-0)** voz **[19](#page-22-0)** indicaciones **[8](#page-11-0)** indicaciones de conducción **[8](#page-11-0)** información de ruta **[11](#page-14-0)** reiniciar **[11](#page-14-0)** ver **[11](#page-14-0)** ir a casa **[7](#page-10-0)**

#### **L**

latitud y longitud **[5](#page-8-0)** limpiar el dispositivo **[21](#page-24-0)** limpiar la pantalla táctil **[21](#page-24-0)** lista de giros **[8](#page-11-0)** llamadas **[13,](#page-16-0) [14](#page-17-0)** casa **[14](#page-17-0)** contactos **[13](#page-16-0)** historial **[14](#page-17-0)** marcar **[13](#page-16-0)** realizar **[13](#page-16-0)** responder **[14](#page-17-0)** llamadas de teléfono **[13](#page-16-0)** marcación **[14](#page-17-0)** marcación por voz **[14](#page-17-0)** responder **[14](#page-17-0)** silenciar **[14](#page-17-0)** llamadas telefónicas con manos libres **[12](#page-15-0)** lugares **[5](#page-8-0)**

#### **M**

manual del usuario **[16](#page-19-0)** mapas **[7](#page-10-0), [10,](#page-13-0) [11,](#page-14-0) [18](#page-21-0)** actualizar **[20,](#page-23-0) [21](#page-24-0)** campo de datos **[7](#page-10-0), [11](#page-14-0)**

capas **[11](#page-14-0)** comprar **[23](#page-26-0)** herramientas **[10](#page-13-0)** nivel de detalle **[17](#page-20-0)** símbolos **[7](#page-10-0)** tema **[17](#page-20-0)** ver rutas **[7](#page-10-0), [8](#page-11-0)** marcar **[13](#page-16-0)** modo sueño **[1](#page-4-0)** montar el dispositivo automóvil **[1](#page-4-0)** retirar del soporte **[21](#page-24-0)** ventosa **[1,](#page-4-0) [22](#page-25-0)** myTrends, rutas **[9](#page-12-0)**

#### **N**

navegación **[5,](#page-8-0) [7,](#page-10-0) [8](#page-11-0)** configurar **[18](#page-21-0)** fuera de carretera **[10](#page-13-0)** navegar fuera de carretera **[10](#page-13-0)** notificaciones **[12,](#page-15-0) [13](#page-16-0)** número de ID **[19](#page-22-0)**

#### **O**

ordenador, conectar **[22](#page-25-0)**

#### **P**

pantalla, brillo **[2](#page-5-0)** parques nacionales **[4](#page-7-0)** peajes, evitar **[9](#page-12-0)** photoLive **[17](#page-20-0)** pila/batería cargar **[1,](#page-4-0) [20](#page-23-0)** optimizar **[22](#page-25-0)** problemas **[22](#page-25-0)** planificador de rutas **[16](#page-19-0), [17](#page-20-0)** editar una ruta **[17](#page-20-0)** puntos de paso **[17](#page-20-0)** próximos lugares **[10](#page-13-0), [11](#page-14-0)** personalizar **[10](#page-13-0)** puntos de interés (POI) **[4,](#page-7-0) [5](#page-8-0)** HISTORY **[4](#page-7-0)** lugares **[5](#page-8-0)**

#### **R**

radares de semáforo en rojo **[2](#page-5-0)** radares de velocidad **[2](#page-5-0)** reconocimiento de instrucciones por voz **[15](#page-18-0)** registro de ruta, ver **[11](#page-14-0)** reiniciar, datos de la ruta **[11](#page-14-0)** responder llamadas **[14](#page-17-0)** restablecer, dispositivo **[21](#page-24-0)** restablecer el dispositivo **[19](#page-22-0)** retirar el soporte **[21](#page-24-0)** robos, evitar **[21](#page-24-0)** rutas **[7](#page-10-0)** añadir **[8](#page-11-0)** añadir un punto **[8,](#page-11-0) [17](#page-20-0)** cálculo **[8](#page-11-0)** detener **[9](#page-12-0)** iniciar **[3,](#page-6-0) [7](#page-10-0)** modo de cálculo **[17,](#page-20-0) [18](#page-21-0)** myTrends **[9](#page-12-0)** sugeridas **[9](#page-12-0)** visualización en el mapa **[7](#page-10-0), [8](#page-11-0) S**

señales del satélite adquirir **[1](#page-4-0)** ver **[23](#page-26-0)** servicios de emergencia **[6](#page-9-0)** servicios de salida **[11](#page-14-0)** siguiente giro **[7](#page-10-0)** silenciar, audio **[15](#page-18-0)** software actualizar **[20,](#page-23-0) [21](#page-24-0)** versión **[19](#page-22-0), [21](#page-24-0)** solución de problemas **[22](#page-25-0)** soporte, retirar **[21](#page-24-0)**

#### **T**

tarjeta de memoria **[1](#page-4-0), [22](#page-25-0)** instalar **[22](#page-25-0)** tarjeta microSD **[1,](#page-4-0) [22](#page-25-0)** teclado idioma **[19](#page-22-0)** tipo **[19](#page-22-0)** tecnología Bluetooth **[13](#page-16-0)** configuración **[18](#page-21-0)** desactivar llamadas **[12](#page-15-0)** vincular con un teléfono **[12](#page-15-0)** Tecnología Bluetooth **[12,](#page-15-0) [22](#page-25-0)** teléfono desconectar **[14](#page-17-0)** vincular **[12](#page-15-0), [22](#page-25-0)** tráfico **[11,](#page-14-0) [14](#page-17-0), [15](#page-18-0), [19](#page-22-0)** añadir suscripciones **[14](#page-17-0)** buscar retenciones de tráfico **[11,](#page-14-0) [15](#page-18-0)** cámaras **[17](#page-20-0)** incidentes **[11,](#page-14-0) [15](#page-18-0)** mapa **[11,](#page-14-0) [15](#page-18-0)** receptor **[14](#page-17-0)** ruta alternativa **[9](#page-12-0)**

TripAdvisor **[5](#page-8-0)**

**U** ubicación **[6](#page-9-0)** ubicación actual **[6](#page-9-0)** ubicaciones **[3,](#page-6-0) [17](#page-20-0)** actuales **[6](#page-9-0)** buscar **[3](#page-6-0), [5](#page-8-0)** guardar **[6](#page-9-0)** llamar **[13](#page-16-0)** lugares **[5](#page-8-0)** simuladas **[18](#page-21-0)** últimos encontrados **[6](#page-9-0)** ubicaciones guardadas **[17](#page-20-0)** borrar **[7](#page-10-0)** categorías **[6](#page-9-0)** editar **[6](#page-9-0)** ubicaciones simuladas **[18](#page-21-0)** últimas ubicaciones encontradas **[6](#page-9-0)** USB, desconectar **[23](#page-26-0)**

## **V**

```
ventosa 22
vincular, teléfono 12, 22
vista de mapa en 2D 11
vista de mapa en 3D 11
vista del mapa
   2D 11
   3D 11
volumen, ajustar
2
volumen automático, activar
2
```
#### **W**

Wi ‑Fi **[18,](#page-21-0) [20](#page-23-0)**

## support.garmin.com

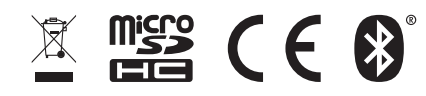

Octubre de 2020 GUID-AF837291-0C38-4D1A-A4F8-A65BA6E1EF4D v3